# **User Guide**

# **PowerChute™ Serial Shutdown v1.0 Agent**

**For Smart-UPS models with prefix SMT, SMX, SURTD, SRT, SMTL, SCL, SMC, and SRTL**

**TME10991-001**

**Publication Date: March 2023**

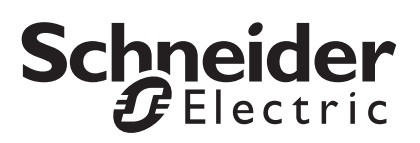

## **Schneider Electric IT Corporation Legal Disclaimer**

The information presented in this manual is not warranted by the Schneider Electric IT Corporation to be authoritative, error free, or complete. This publication is not meant to be a substitute for a detailed operational and site specific development plan. Therefore, Schneider Electric IT Corporation assumes no liability for damages, violations of codes, improper installation, system failures, or any other problems that could arise based on the use of this Publication.

The information contained in this Publication is provided as is and has been prepared solely for the purpose of evaluating data center design and construction. This Publication has been compiled in good faith by Schneider Electric IT Corporation. However, no representation is made or warranty given, either express or implied, as to the completeness or accuracy of the information this Publication contains.

**IN NO EVENT SHALL SCHNEIDER ELECTRIC IT CORPORATION, OR ANY PARENT, AFFILIATE OR SUBSIDIARY COMPANY OF SCHNEIDER ELECTRIC IT CORPORATION OR THEIR RESPECTIVE OFFICERS, DIRECTORS, OR EMPLOYEES BE LIABLE FOR ANY DIRECT, INDIRECT, CONSEQUENTIAL, PUNITIVE, SPECIAL, OR INCIDENTAL DAMAGES (INCLUDING, WITHOUT LIMITATION, DAMAGES FOR LOSS OF BUSINESS, CONTRACT, REVENUE, DATA, INFORMATION, OR BUSINESS INTERRUPTION) RESULTING FROM, ARISING OUT, OR IN CONNECTION WITH THE USE OF, OR INABILITY TO USE THIS PUBLICATION OR THE CONTENT, EVEN IF SCHNEIDER ELECTRIC IT CORPORATION HAS BEEN EXPRESSLY ADVISED OF THE POSSIBILITY OF SUCH DAMAGES. SCHNEIDER ELECTRIC IT CORPORATION RESERVES THE RIGHT TO MAKE CHANGES OR UPDATES WITH RESPECT TO OR IN THE CONTENT OF THE PUBLICATION OR THE FORMAT THEREOF AT ANY TIME WITHOUT NOTICE.**

Copyright, intellectual, and all other proprietary rights in the content (including but not limited to software, audio, video, text, and photographs) rests with Schneider Electric IT Corporation or its licensors. All rights in the content not expressly granted herein are reserved. No rights of any kind are licensed or assigned or shall otherwise pass to persons accessing this information.

This Publication shall not be for resale in whole or in part.

# **Table of Contents**

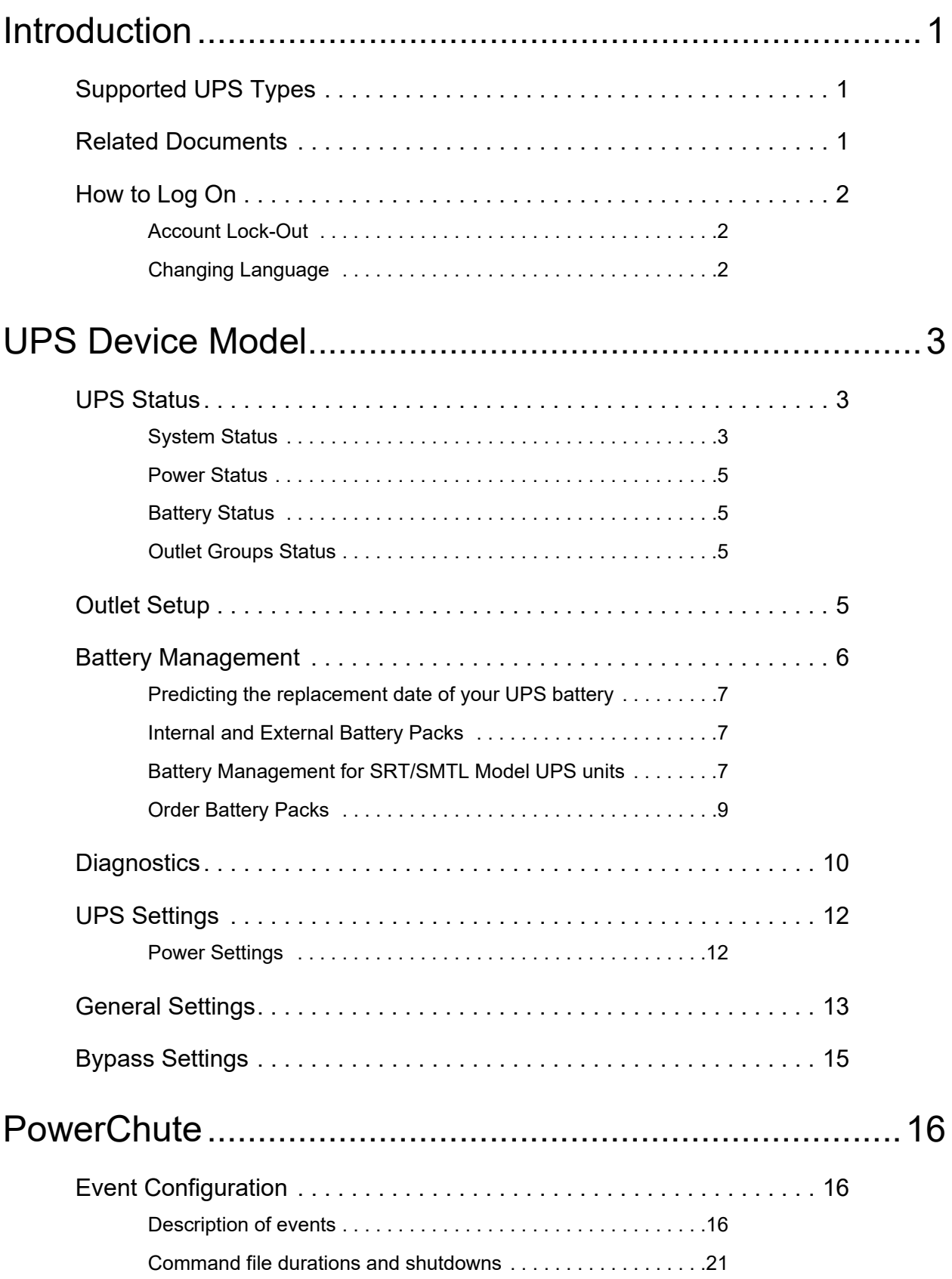

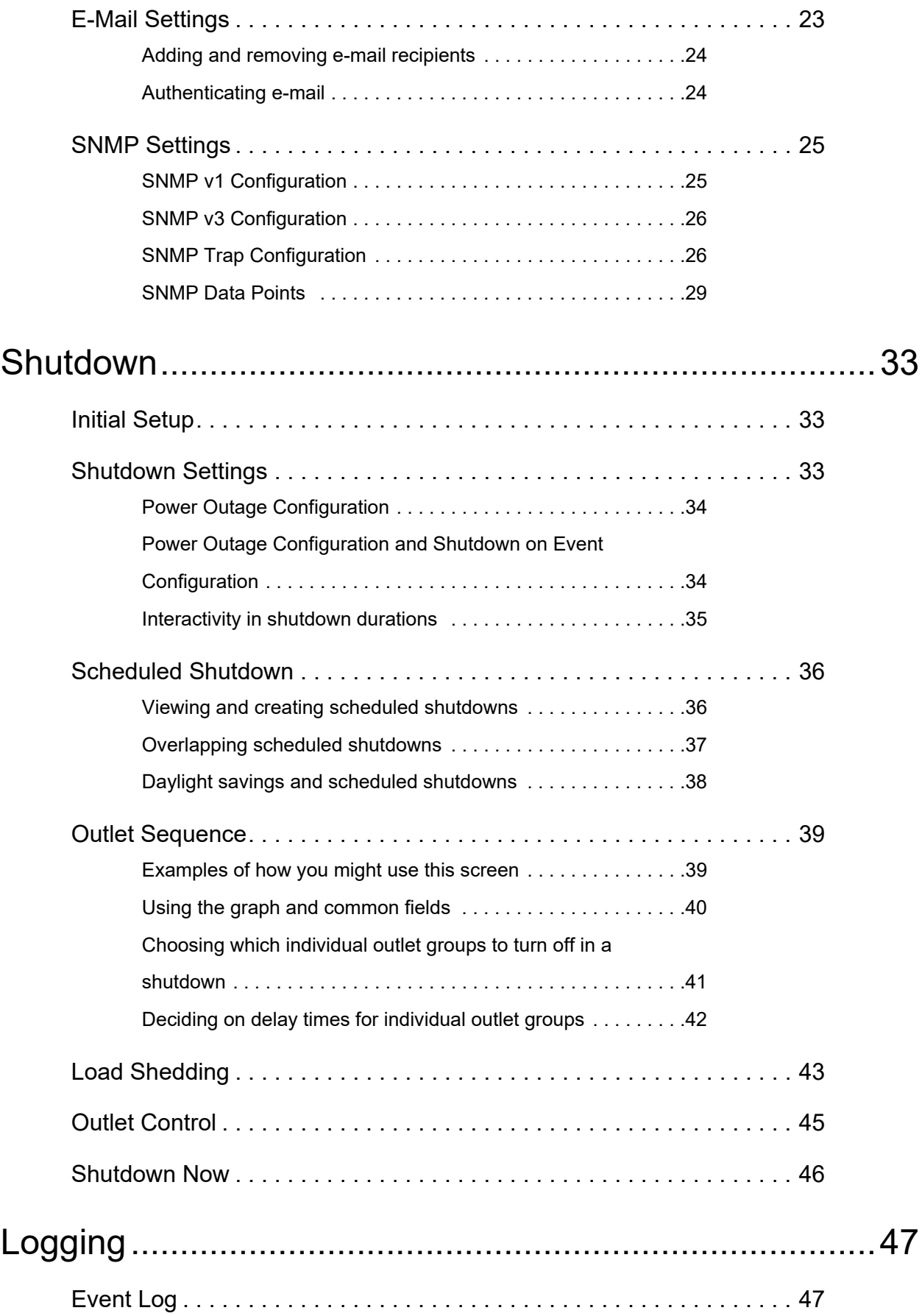

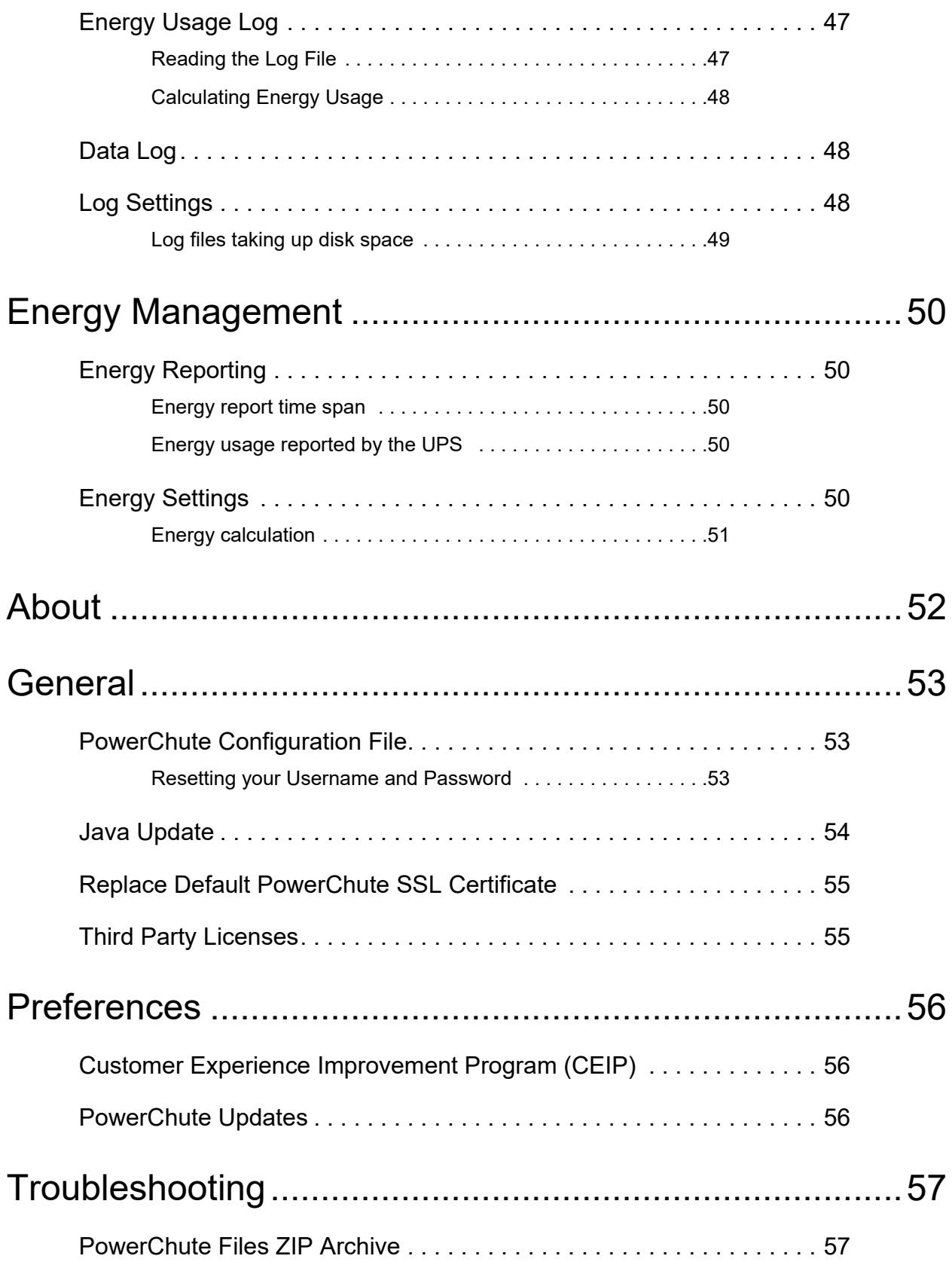

# <span id="page-5-0"></span>**Introduction**

PowerChute™ Serial Shutdown (PowerChute) provides UPS management, system shutdown, and energy management for devices connected to the UPS, via serial or USB interface.

In the case of a UPS critical event, the software performs a graceful system shutdown of connected devices before the UPS battery is exhausted.

Following installation, configure the software using the PowerChute initial setup wizard. This ensures that PowerChute is configured to monitor and manage your system for power events.

This document describes the options available in the PowerChute Serial Shutdown Agent user interface for a **[Type A](#page-5-3)** UPS.

### <span id="page-5-1"></span>**Supported UPS Types**

<span id="page-5-3"></span>During manual installation you are asked to select your UPS from a list of UPS model prefixes:

• The UPS model is found on the printed label at the rear of your UPS:

#### **– Type A**

Smart-UPS models with prefix SMT, SMX, SURTD, SRT, SMTL, SCL, SMC, and SRTL including models SRC2KUXI, SRC3KUXI, and SRC3KUXIX709.

#### **– Type B**

- Smart-UPS models excluding UPS models with prefix SMT, SMX, SURTD, SRT, SMTL, SCL, SMC, SRTL, and models SRC2KUXI, SRC3KUXI, and SRC3KUXIX709.
- Easy Online UPS models with the SRV prefix.

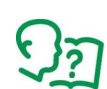

Visit Knowledge Base article **[FA315835](https://www.apc.com/us/en/faqs/index?page=content&id=FA315835)** on the **[APC website](http://www.apc.com/us/en/faqs/home/)** to find out more about UPS model types.

### <span id="page-5-2"></span>**Related Documents**

This document describes the PowerChute Agent web user interface:

- For information on installing PowerChute Serial Shutdown, see the **[PowerChute Serial Shutdown](https://www.apc.com/us/en/download/document/SPD_CCON-PCSSIG_EN/) [Installation Guide,](https://www.apc.com/us/en/download/document/SPD_CCON-PCSSIG_EN/)** available on the **[APC website](https://www.apc.com)**.
- For security-related information, see the **[PowerChute Serial Shutdown Security Handbook](https://www.apc.com/us/en/download/document/SPD_CCON-PCSSSH_EN)**, available on the **[APC website](https://www.apc.com)**.
- For up-to-date information on the operating systems, JRE, service packs, and processors with which PowerChute Serial Shutdown is compatible, see the latest revision of **[PowerChute Serial Shutdown](https://www.se.com/dsu/ug/pcssCT) [Operating System and Processor Compatibility Chart](https://www.se.com/dsu/ug/pcssCT)** available on the **[APC website](https://www.apc.com/)**.

### <span id="page-6-0"></span>**How to Log On**

You can access the user interface of the PowerChute Serial Shutdown Agent in two ways, locally and remotely.

To access the PowerChute Serial Shutdown Agent on a **local** Windows computer, select the Windows **start** button, then select **PowerChute Serial Shutdown > PowerChute Serial Shutdown**.

To access the PowerChute Agent **remotely**, in a Web browser type the servername or Agent IP address and port:

https://servername:6547 https://agentipaddress:6547

For example, if your server is named COMP1, enter: https://COMP1:6547

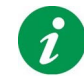

If you have forgotten the username or password created during installation, you can reset the credentials by using the PowerChute configuration file. See **[Resetting your Username and](#page-57-3)  [Password](#page-57-3)**.

#### <span id="page-6-1"></span>**Account Lock-Out**

PowerChute will automatically "lock out" for 2 minutes after three unsuccessful login attempts (incorrect username and/or password) to prevent brute force password cracking.

#### <span id="page-6-3"></span><span id="page-6-2"></span>**Changing Language**

The PowerChute Agent User Interface (UI) is available in 8 languages: English, Japanese, Chinese, French, German, Italian, Brazilian Portuguese, and Spanish. To change the UI display language, click on the language selector in the top-right corner of the UI, and select a language from the drop-down list.

<span id="page-7-0"></span>The model name of your UPS displays at the top level of these menu options, e.g. **Smart-UPS 1500**, **Smart-UPS 3000**. All of the menu options relate to your UPS.

### <span id="page-7-1"></span>**UPS Status**

The UPS Status screen has four sections — **System Status**, **Power Status**, **Battery Status**, and **Outlet Groups Status**.

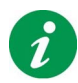

Each of the sections is collapsible and expandable by clicking the – and + icon to the left of the section name.

#### <span id="page-7-2"></span>**System Status**

The **Device Status** field under **System Status** indicates the present operating status of the UPS and displays one of the following states listed in the table below. **NOTE:** Possible states depend on the UPS model.

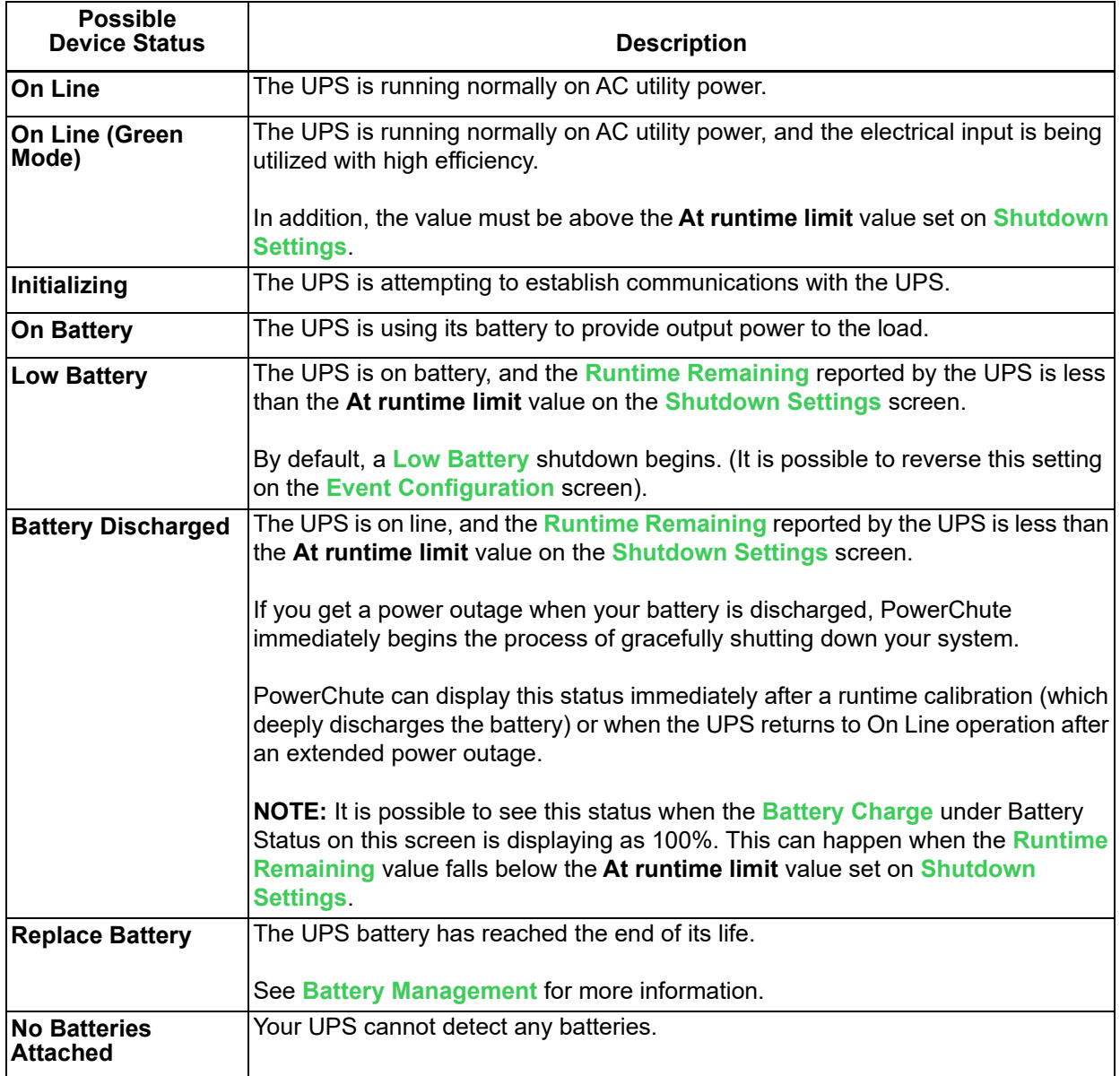

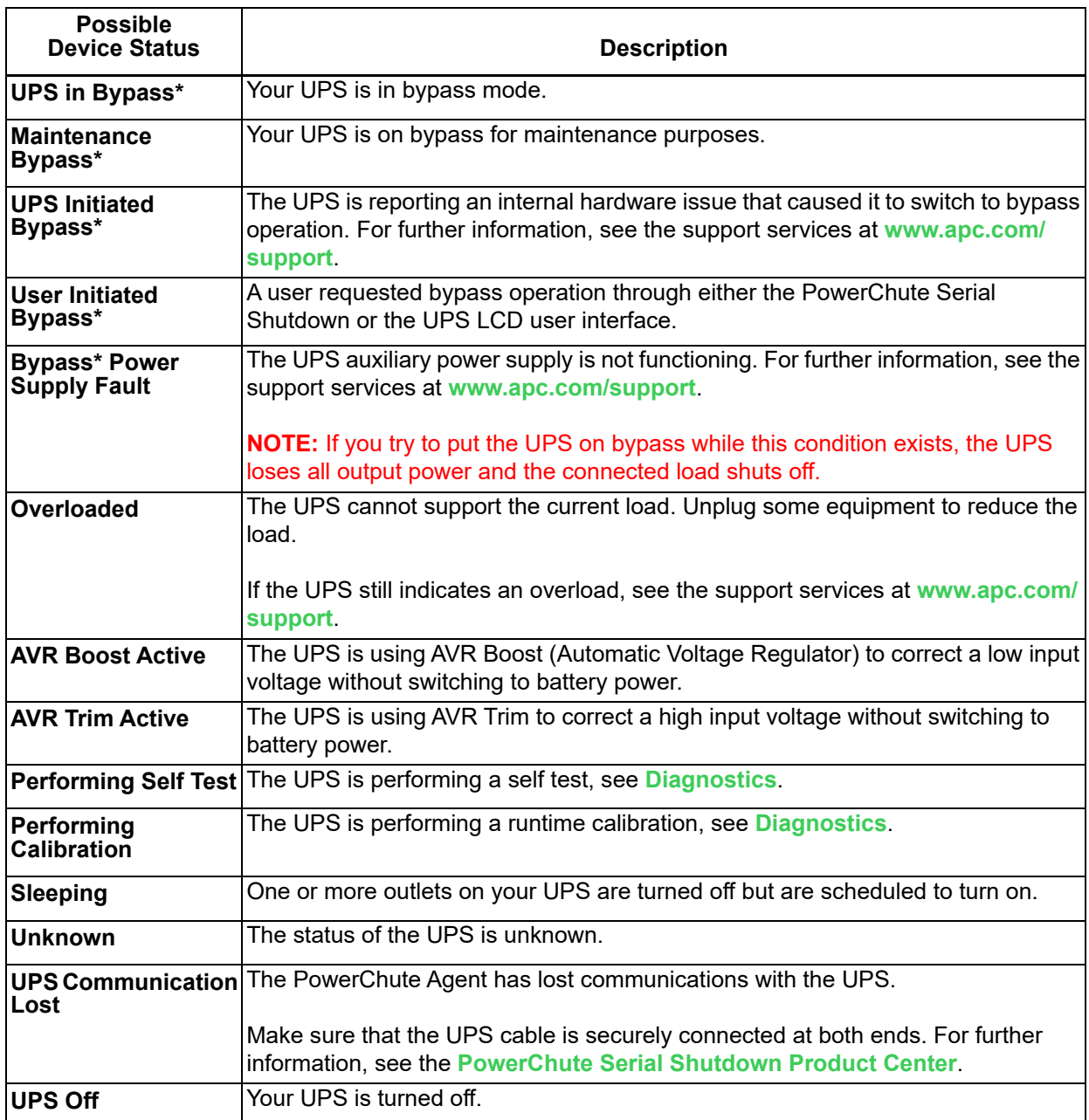

\* While on bypass, the UPS can protect its supported equipment from power surges and minor power disturbances, but not from other power problems like a power outage.

**System Status** also reports the following:

<span id="page-8-0"></span>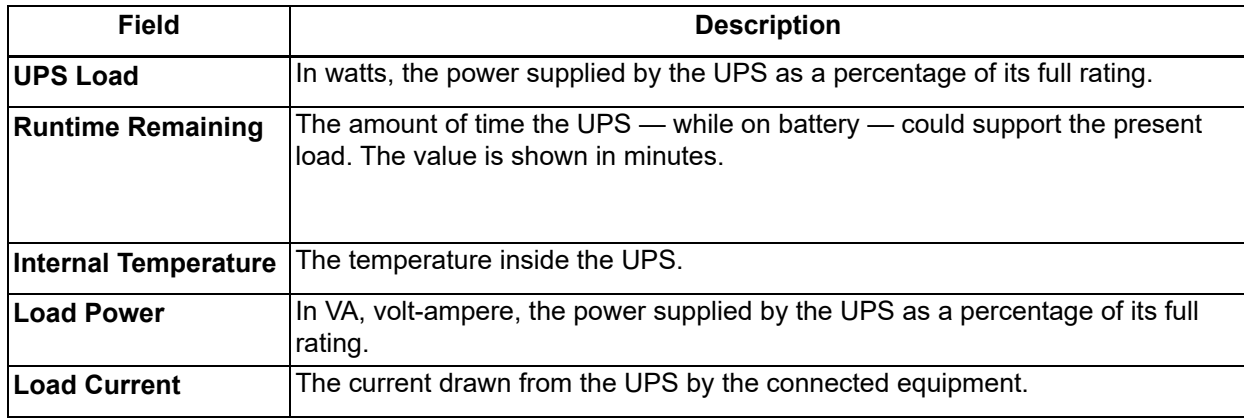

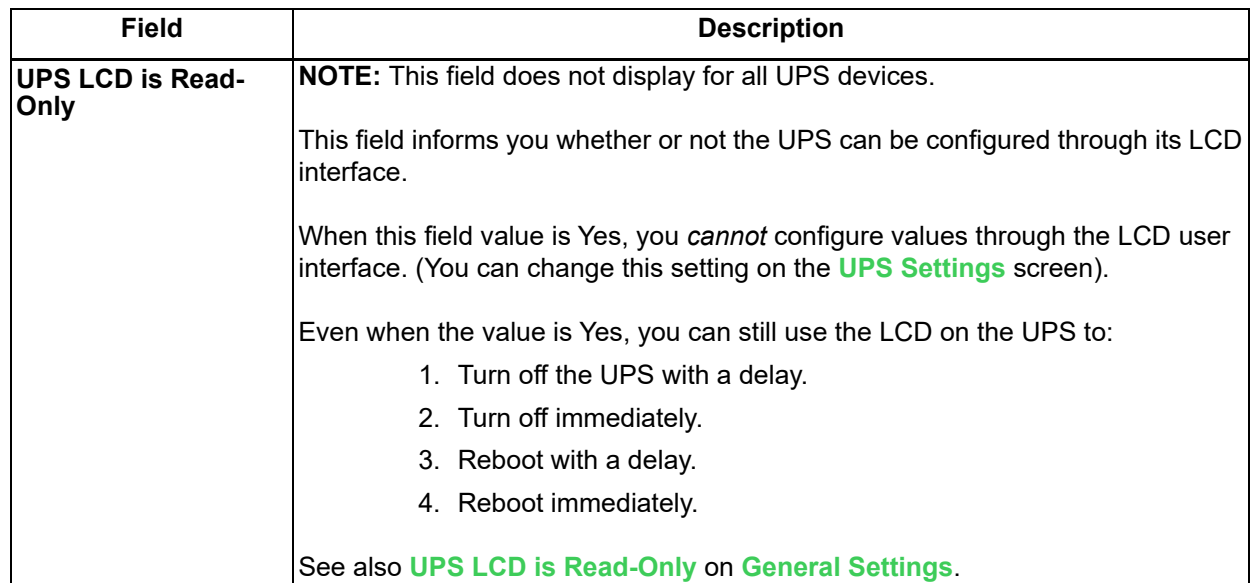

#### <span id="page-9-0"></span>**Power Status**

Power Status reports on the power voltage and frequency of your UPS.

#### <span id="page-9-1"></span>**Battery Status**

Battery Status reports the following:

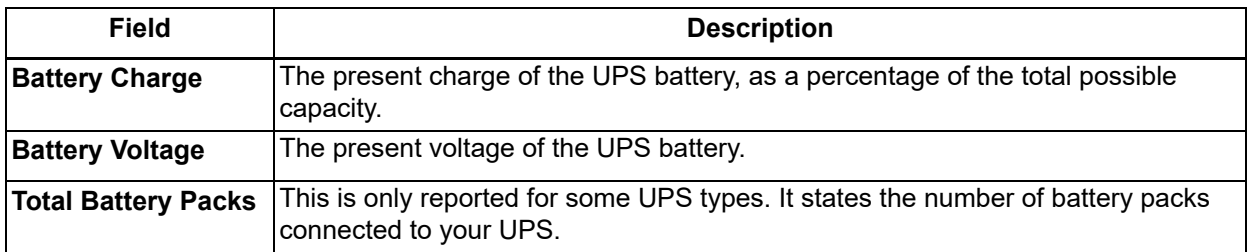

#### <span id="page-9-2"></span>**Outlet Groups Status**

Outlet Groups Status shows the name and present status of each outlet group on your UPS.

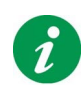

See **[Outlet Setup](#page-9-3)**, **[Outlet Sequence](#page-43-2)**, and **[Outlet Control](#page-49-1)** for further information on outlet groups.

### <span id="page-9-4"></span><span id="page-9-3"></span>**Outlet Setup**

On this screen, you specify the outlet group that supplies power to the server with the PowerChute Agent. (This screen is also part of the shutdown configuration accessible through **[Initial Setup](#page-37-4)**).

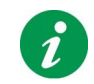

Specifying the outlet that supplies power to the server with the PowerChute Agent is **very important** for graceful shutdown.

Any delays set under the **Operating System and Application Shutdown section** in the **Shutdown Settings** screen will only apply to the outlet group supplying power to the server running the PowerChute Agent.

You can change the outlet group supplying power to the server with PowerChute Agent at any time. Be aware though that this can impact scheduled shutdowns and the sequencing of turn offs and turn ons of outlet groups and their loads. See **[Scheduled Shutdown](#page-40-2)** and **[Outlet Sequence](#page-43-2)**.

**NOTE:** The selected outlet group is always included in a shutdown sequence triggered by an event, or via the **[Shutdown Now](#page-50-1)** page. If you change the outlet group supplying power to the server, the previously specified outlet group will remain included in the shutdown sequence. To remove an outlet group from a shutdown sequence, see **[Outlet Sequence](#page-43-2)**.

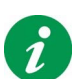

The PowerChute logo,  $\Box$ , displays beside the outlet group with the PowerChute Agent after you select it.

You can also name your outlet groups on this screen, using US-ASCII characters only, codes 32-126.

### <span id="page-10-1"></span><span id="page-10-0"></span>**Battery Management**

Use this screen to view the present status of your UPS batteries. The screen also lists information on your battery packs including the part numbers, and can predict when your batteries need replacing.

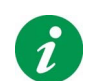

Some fields described in this section do not display for every UPS and configuration.

#### For more information, see **[Battery Management for SRT/SMTL Model UPS units](#page-11-2)**.

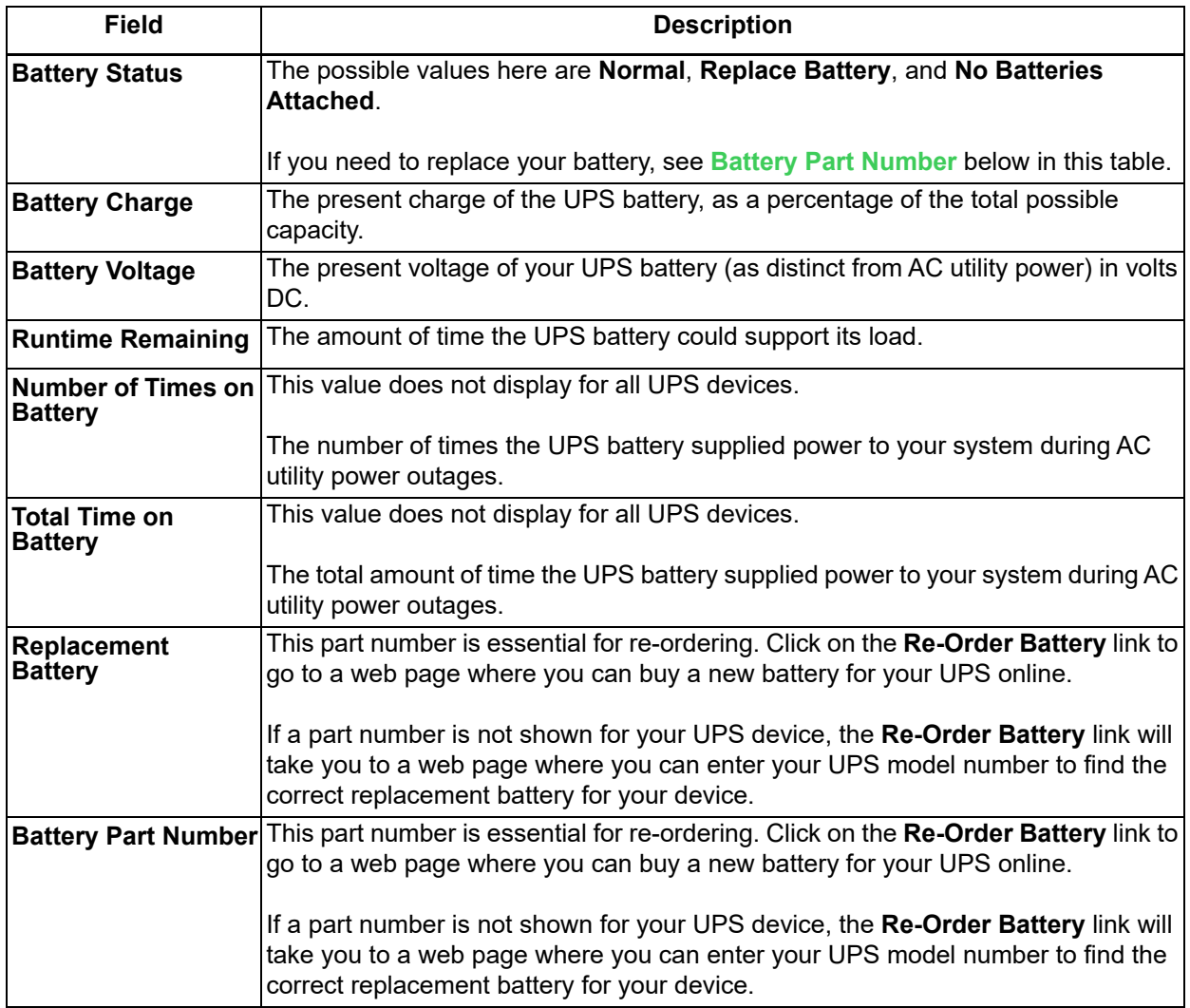

#### <span id="page-11-0"></span>**Predicting the replacement date of your UPS battery**

The **Predictive Battery Replacement** section of this Battery Management screen can help ensure your battery is in good working order by notifying you when your UPS battery is nearing the end of its life.

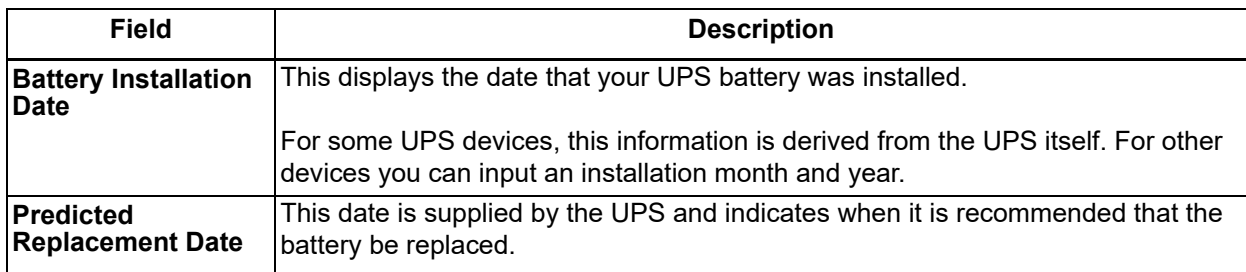

#### <span id="page-11-1"></span>**Internal and External Battery Packs**

For some UPS devices only, the collapsible sections named **Internal Battery Packs** and **Battery Packs** give up-to-date information on the number of battery packs installed within the UPS itself and the number of external battery packs attached to the UPS.

If PowerChute cannot identify an internal battery pack, the battery pack information will be displayed in the **Battery Packs** section.

For certain UPS models, the number of battery packs can be edited via the PowerChute Agent web interface. The range of values permitted for **Total Battery Packs** is 0-99. Changing the total number of battery packs changes the UPS **Runtime Remaining** on the UPS Status screen.

**NOTE: Total Battery Packs** must reflect the number of physical battery packs connected to the UPS, or unexpected behavior may occur.

#### <span id="page-11-2"></span>**Battery Management for SRT/SMTL Model UPS units**

For SRT and SMTL model UPS units, use this screen to view the present status of your UPS battery cartridges. The screen also lists information on your internal and where relevant external battery packs, and can predict when your batteries need to be replaced.

There are two types of Battery Pack:

- Internal Battery Pack a battery pack that is internal to the UPS. Internal battery packs contain one battery cartridge.
- External Battery Pack a battery pack that resides outside of the UPS unit. External battery packs can contain two battery cartridges per battery pack. External Battery Packs are displayed in the Battery Packs section of the PowerChute UI.

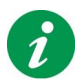

Some of the fields detailed below will not be displayed unless a minimum load of 10% is connected to the UPS.

#### **Battery Charge**

The charge of all UPS batteries present, as a percentage of the total possible capacity. This field will display **No Batteries Attached** if all UPS batteries are disconnected.

#### **Battery Voltage**

The voltage of all UPS batteries present (as distinct from AC utility power) in volts DC. This field will display **No Batteries Attached** if all UPS batteries are disconnected.

#### **Runtime Remaining**

The amount of time the UPS batteries present can support its load. When additional batteries are added to the UPS, the Runtime Remaining value will increase. The Runtime Remaining value is set to 0 when all UPS batteries are disconnected.

#### **Firmware Revision**

The firmware version of the UPS Battery Pack. **NOTE:** This value does not display for all UPS devices.

#### **Battery Pack - SKU**

The SKU of the External Battery Pack.

#### **Battery Pack Condition**

This indicates the health of the External Battery Pack. For health status of the Cartridges within the Battery Pack, see **Battery Status**.

Possible values include:

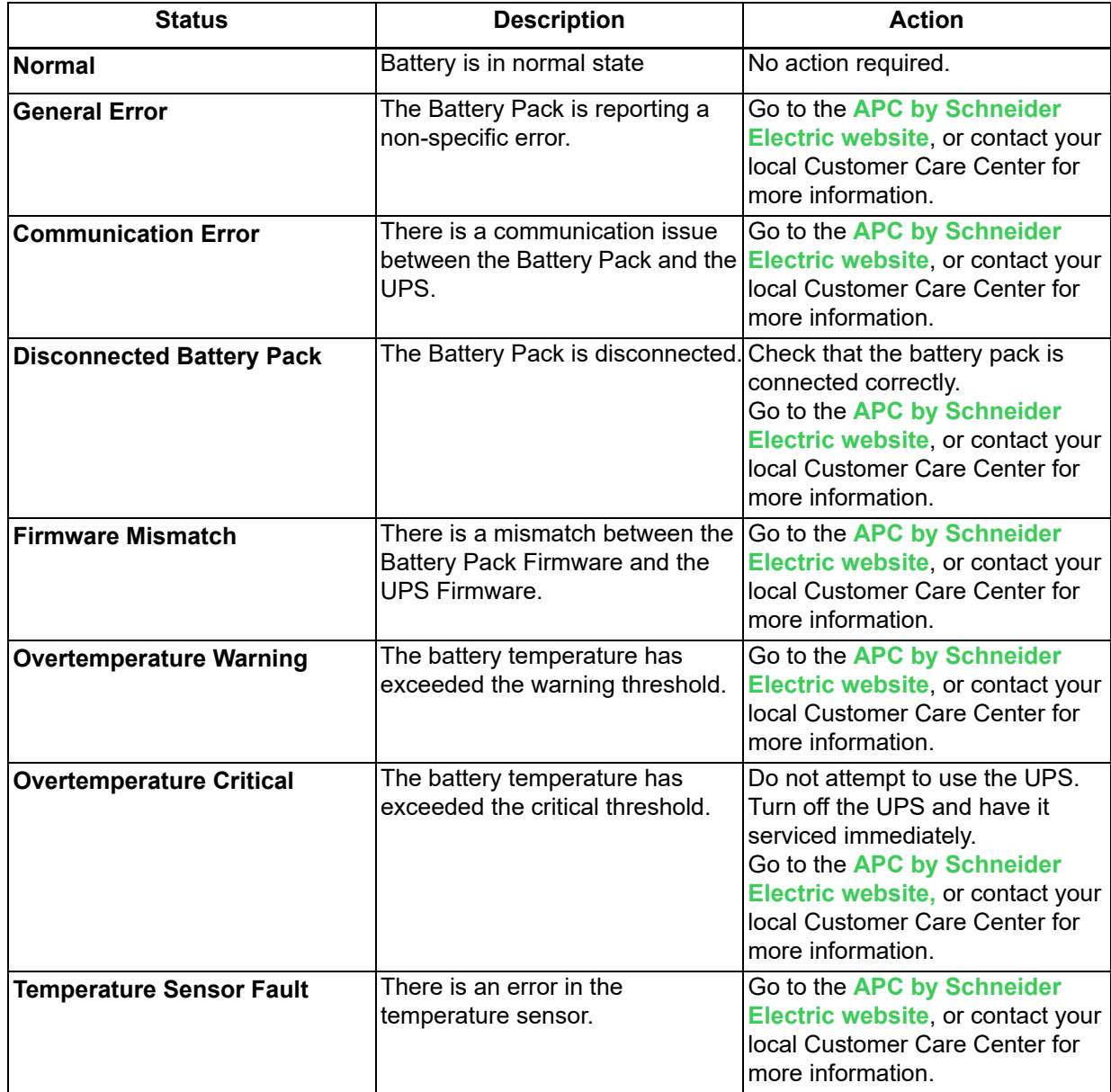

#### **Battery Status**

Possible values include:

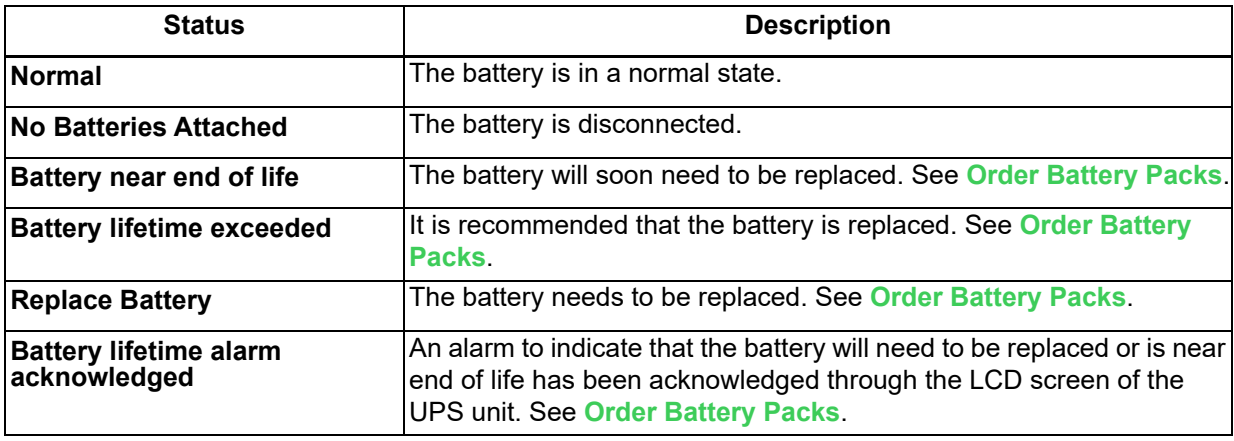

#### **Battery Installation Date**

This displays the date that your UPS battery was installed. For SRT model UPS units, this information is derived from the UPS itself. You can change the date by entering new month and year values.

#### **Predicted Replacement Date**

This date is supplied by the UPS and indicates when it is recommended that the battery be replaced.

#### <span id="page-13-0"></span>**Order Battery Packs**

Use this section to order new Battery Packs:

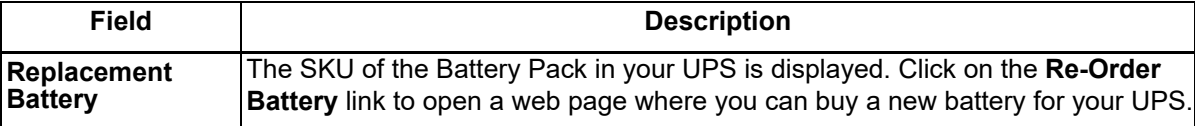

### <span id="page-14-1"></span><span id="page-14-0"></span>**Diagnostics**

The Diagnostic screen displays the last diagnostic results, and enables you to initiate tests and calibrations.

There are three types of diagnostics:

- a **self test** performs internal UPS diagnostics **NOTE:** If the UPS is On Battery, a self test cannot be performed. Restore power to the UPS to run a self test.
- an **alarm test** of your UPS (using a drop-down box in the Initiate Diagnostics section).
- a **runtime calibration** causes the UPS to recalculate its available runtime capacity based on its present load. This ensures that the runtime reported is more accurate. Not all UPS models support runtime calibration. See **Notes on Runtime Calibration**.

You can initiate an immediate self test, a calibration, or a UPS alarm test by selecting an option in the dropdown box under the **Initiate Diagnostics** section and clicking on Apply.

#### **Notes on Runtime Calibration**

- Runtime calibrations deeply discharge UPS batteries, which can leave a UPS temporarily unable to support its equipment if a power outage occurs.
- You can perform a calibration only if battery capacity is at 100%.
- The load on your UPS must be at least 10% without fluctuating to guarantee that a calibration will be accepted. This percentage varies based on UPS model, and will be higher if you have external batteries; the percentage value will vary depending on the number and the type.
- To optimize the efficacy of the runtime calibration, it is recommended to perform the calibration using a connected device load that accurately represents the average load on the UPS.
- Frequent calibrations reduce the life of batteries. Therefore, select runtime calibrations to occur only annually or semi-annually. Also perform a calibration whenever you significantly change the load that the UPS is supporting.

In the Schedule Self Test section, you can configure your system to perform a self test at frequencies available in the drop-down box, explained in the table below.

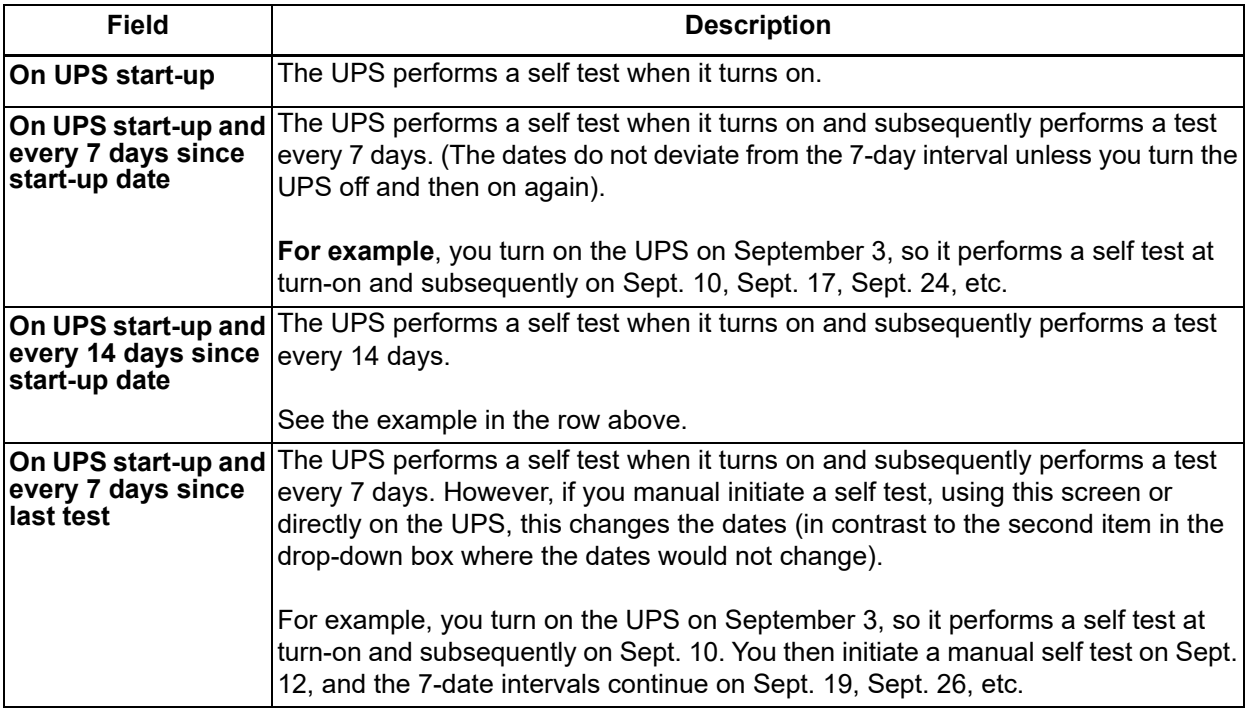

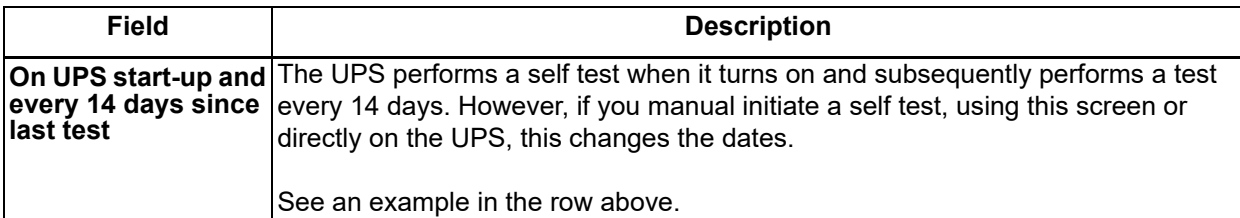

The UPS reports the following values for status:

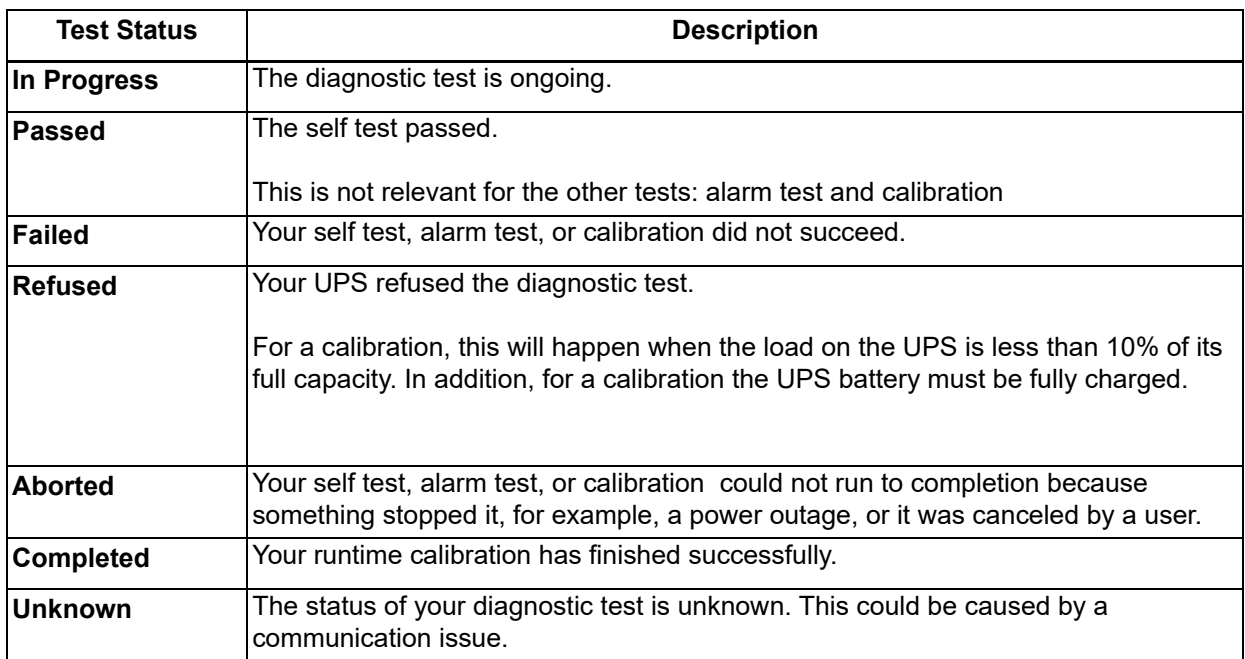

### <span id="page-16-7"></span><span id="page-16-0"></span>**UPS Settings**

Use this screen to configure UPS values and thresholds, for example, output voltage and a maximum internal temperature.

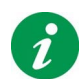

The options explained below do not display for all UPS devices. Only supported options will be displayed for your UPS model.

#### <span id="page-16-1"></span>**Power Settings**

<span id="page-16-5"></span><span id="page-16-3"></span><span id="page-16-2"></span>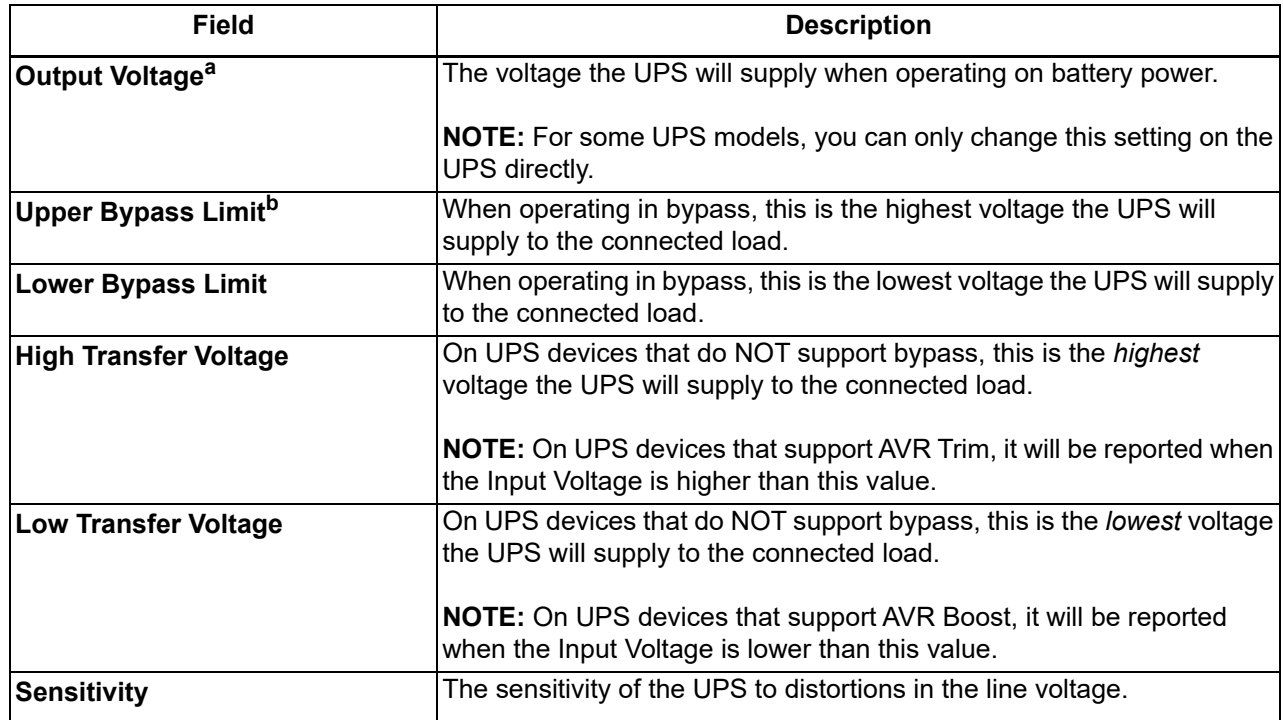

<span id="page-16-6"></span><span id="page-16-4"></span>a If you change the Output Voltage setting, the UPS sometimes changes the Upper and Lower Bypass Limit values, also displaying on this screen. When that happens, these fields become read-only. Check these values after you set output voltage. b

If the supported equipment can tolerate a wide voltage range for On Line operation, you can increase the Upper Bypass Limit value and decrease the Lower Bypass Limit value. A wider voltage range reduces the number of times the UPS switches to battery operation, especially in areas where the input voltage is unstable or is chronically high or low.

## <span id="page-17-0"></span>**General Settings**

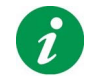

The options explained below do not display for all UPS devices. Only supported options will be displayed for your UPS model.

<span id="page-17-1"></span>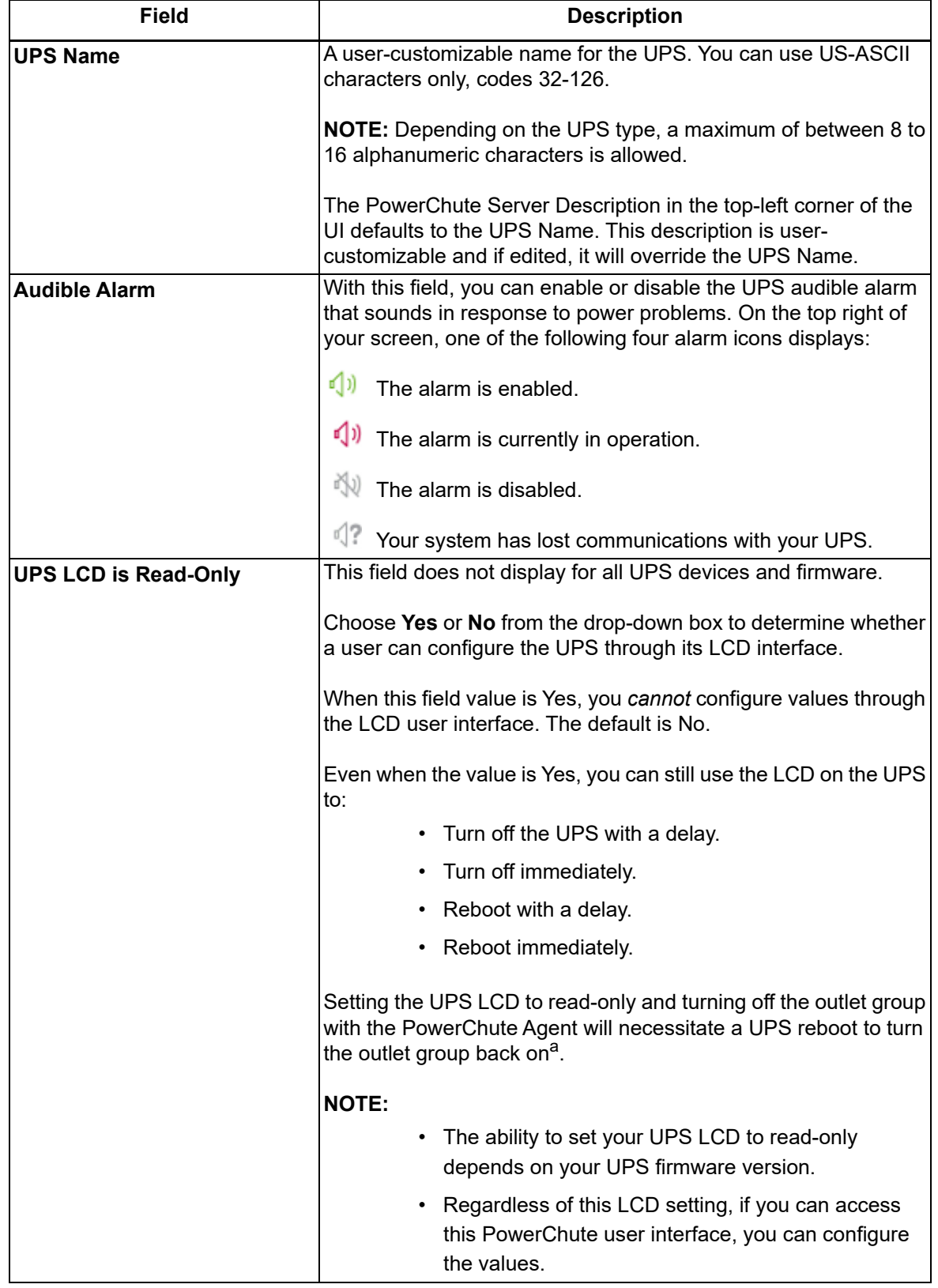

<span id="page-18-1"></span><span id="page-18-0"></span>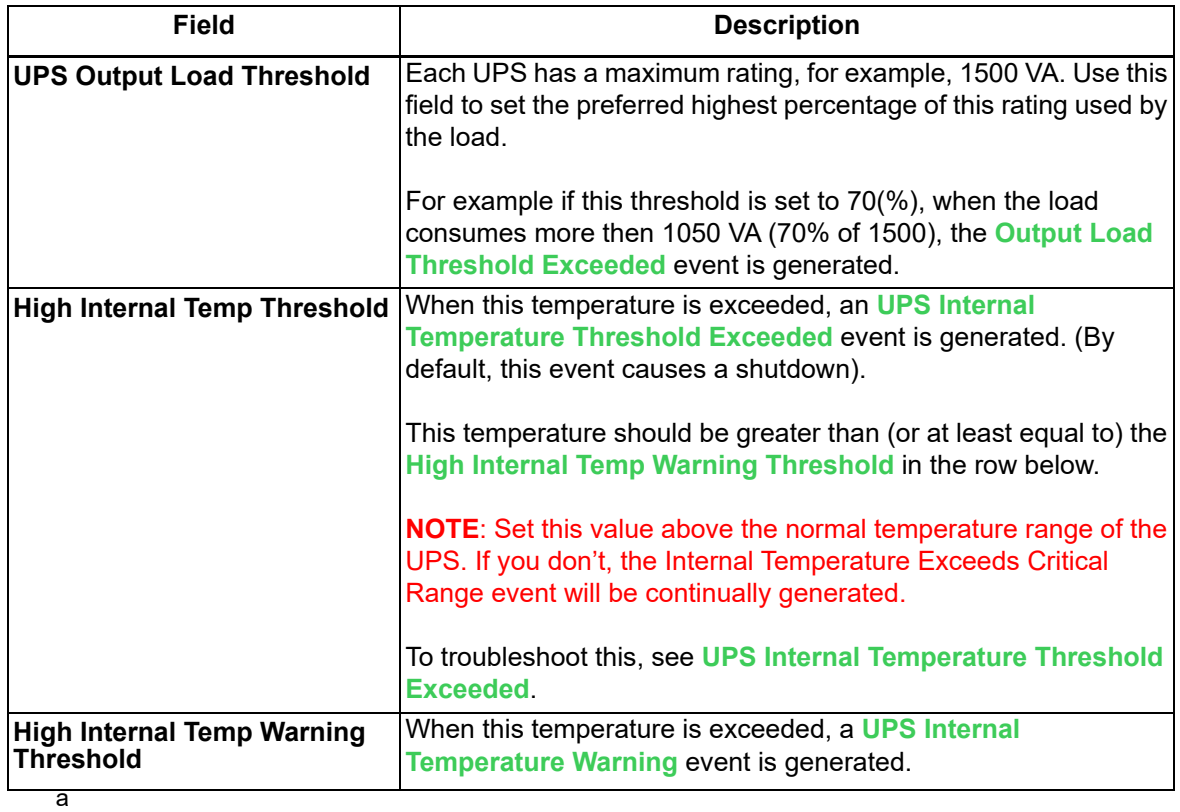

<span id="page-18-2"></span>One specific outcome could be as follows:

- 1. Set the LCD to read-only.
- 2. Use the PowerChute Outlet Control screen to shut down (without reboot) the outlet providing power to your server with the PowerChute Agent installed.
- 3. You cannot subsequently turn on that outlet manually (as the LCD is read-only).
- 4. Furthermore, because the PowerChute outlet is turned off, the Agent interface is unavailable, so you cannot change the LCD read-only setting.
- 5. To turn the outlet group back on, you need to restart your UPS manually, which means that every device temporarily loses power.

### <span id="page-19-0"></span>**Bypass Settings**

The UPS can be placed into bypass mode for maintenance.

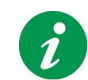

The options explained below do not display for all UPS devices. Only supported options will be displayed for your UPS model.

#### **Mains Input Condition**

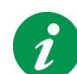

When the UPS is in bypass, it cannot support its load if a power outage occurs.

To place the UPS in bypass, the input voltage to the UPS must fall between the upper and lower bypass limits.

Possible values include:

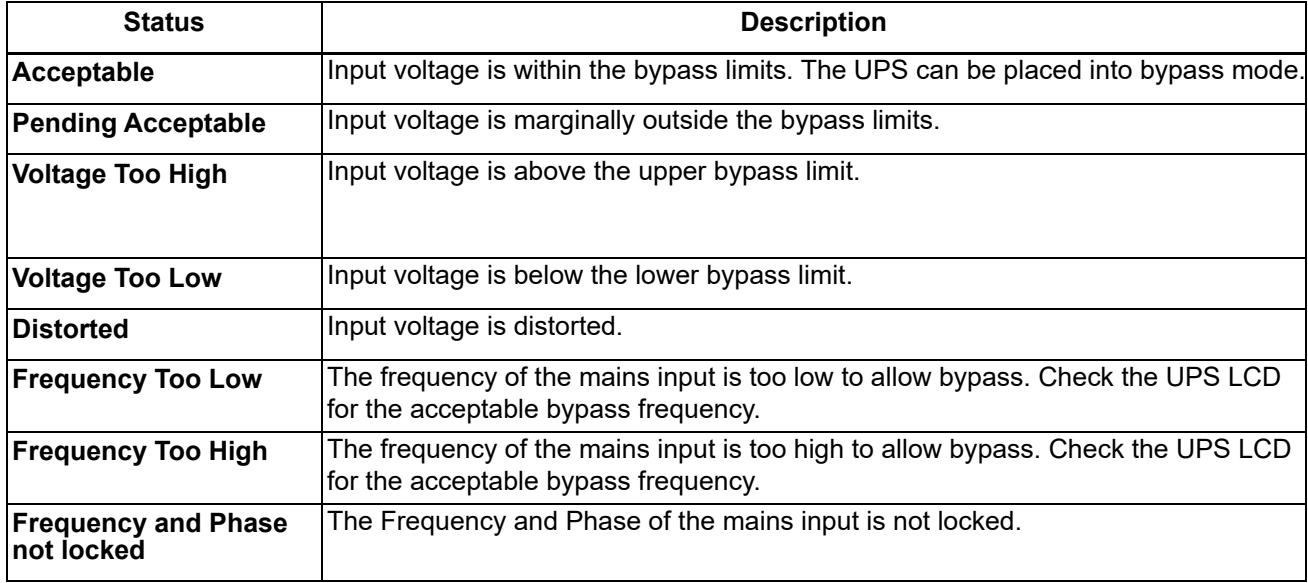

#### **Select Bypass Action**

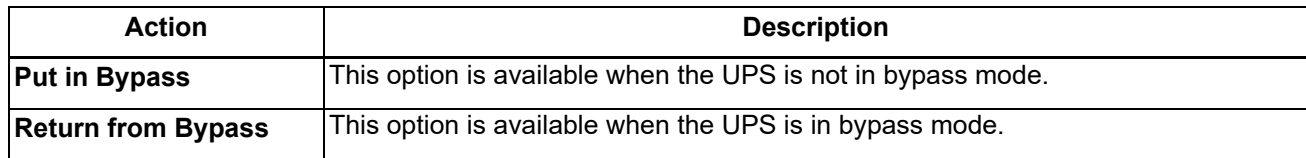

# <span id="page-20-0"></span>**PowerChute**

### <span id="page-20-3"></span><span id="page-20-1"></span>**Event Configuration**

The **Event Configuration** screen lists the events that can occur and separates them into three categories critical (severe), warning, and informational. You cannot change an event's category.

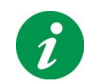

By default, the Informational events are hidden, click the **+** icon beside **Informational** to display them. You can also click the **-** sign to hide any of the three categories.

You can configure events to cause certain actions, named in separate columns:

• **Logging**: Records the event in the Event Log when the checkbox is selected.

You can disable all logging, see **[Log Settings](#page-52-3)**.

- **E-Mail**: Sends an e-mail message to users and administrators when an event occurs. The checkbox must be selected to enable this. E-mail must be configured in PowerChute, see **[E-Mail Settings](#page-27-0)**.
- **Shutdown**: Initiates an operating system shutdown sequence in response to an event when the checkbox is selected. See **[Shutdown](#page-37-5)**.

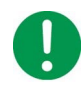

**IMPORTANT:** Changing the shutdown and command file options for events has a direct effect on the configuration you specify on the **[Shutdown Settings](#page-37-3)** page. See **[Power](#page-38-2)  [Outage Configuration and Shutdown on Event Configuration](#page-38-2)**.

• **Command File**: Runs a user-specified command file when an event occurs.

Command files are often used to shut down open applications in order to avoid loss of data. They have to be placed in this folder:

<Installation folder>\APC\PowerChute Serial Shutdown\agent\cmdfiles

which for example is, by default on Windows, this folder:

C:\Program Files\APC\PowerChute Serial Shutdown\agent\cmdfiles

Click on the Command File icon to enable it, and choose a file to run and a duration.

All command file types are supported.

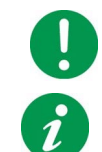

**IMPORTANT:** PowerChute does not check the contents of a command file before executing it.

When you have enabled a command file for an event, the icon color changes from grey,  $\Box$ , to green,  $\Box$ .

See also **[Command file durations and shutdowns](#page-25-0)** and **[Power Outage Configuration and Shutdown on](#page-38-2)  [Event Configuration](#page-38-2)**.

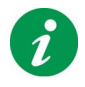

Some events cannot be configured to trigger certain actions and have no checkbox for that action. For example, most informational events cannot cause a shutdown so the checkbox is missing in the Shutdown column for those events.

#### <span id="page-20-2"></span>**Description of events**

For descriptions of individual events, see:

- **[Critical events](#page-21-3)**
- **[Warning events](#page-21-2)**
- **[Informational events](#page-24-0)**

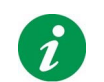

The events that display depend on your UPS, some events described below might not display for your UPS.

#### <span id="page-21-3"></span>**Critical events**

Critical (severe) events can cause the UPS to stop supplying power to its supported equipment. These events require your immediate attention.

<span id="page-21-6"></span><span id="page-21-4"></span><span id="page-21-1"></span>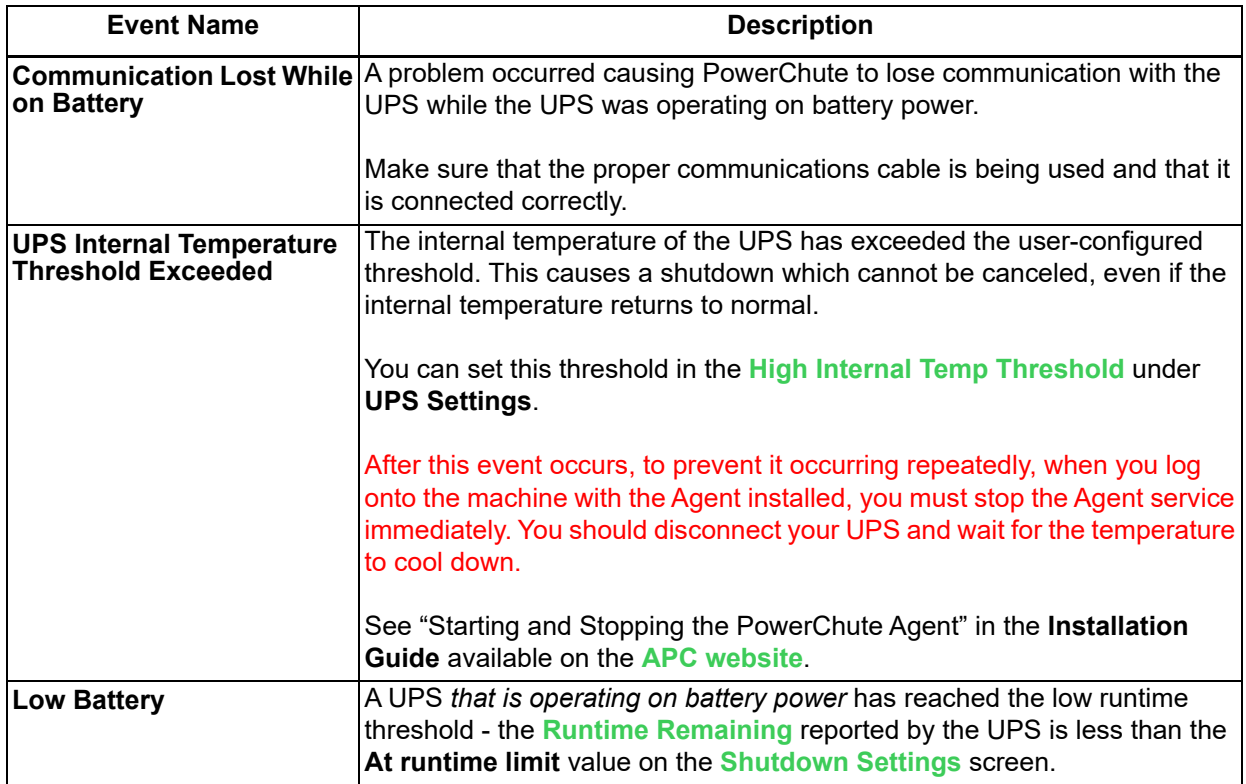

#### <span id="page-21-2"></span><span id="page-21-0"></span>**Warning events**

Warning events alert you to situations that should be monitored

<span id="page-21-7"></span><span id="page-21-5"></span>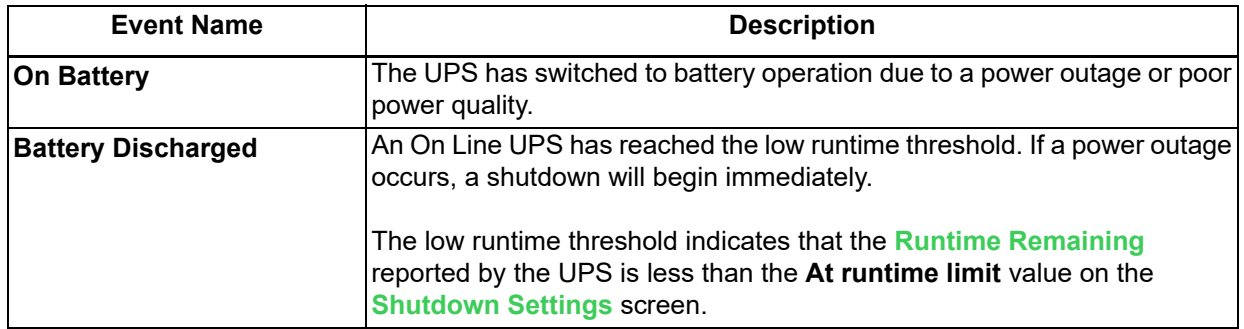

<span id="page-22-5"></span><span id="page-22-4"></span><span id="page-22-3"></span><span id="page-22-2"></span><span id="page-22-1"></span><span id="page-22-0"></span>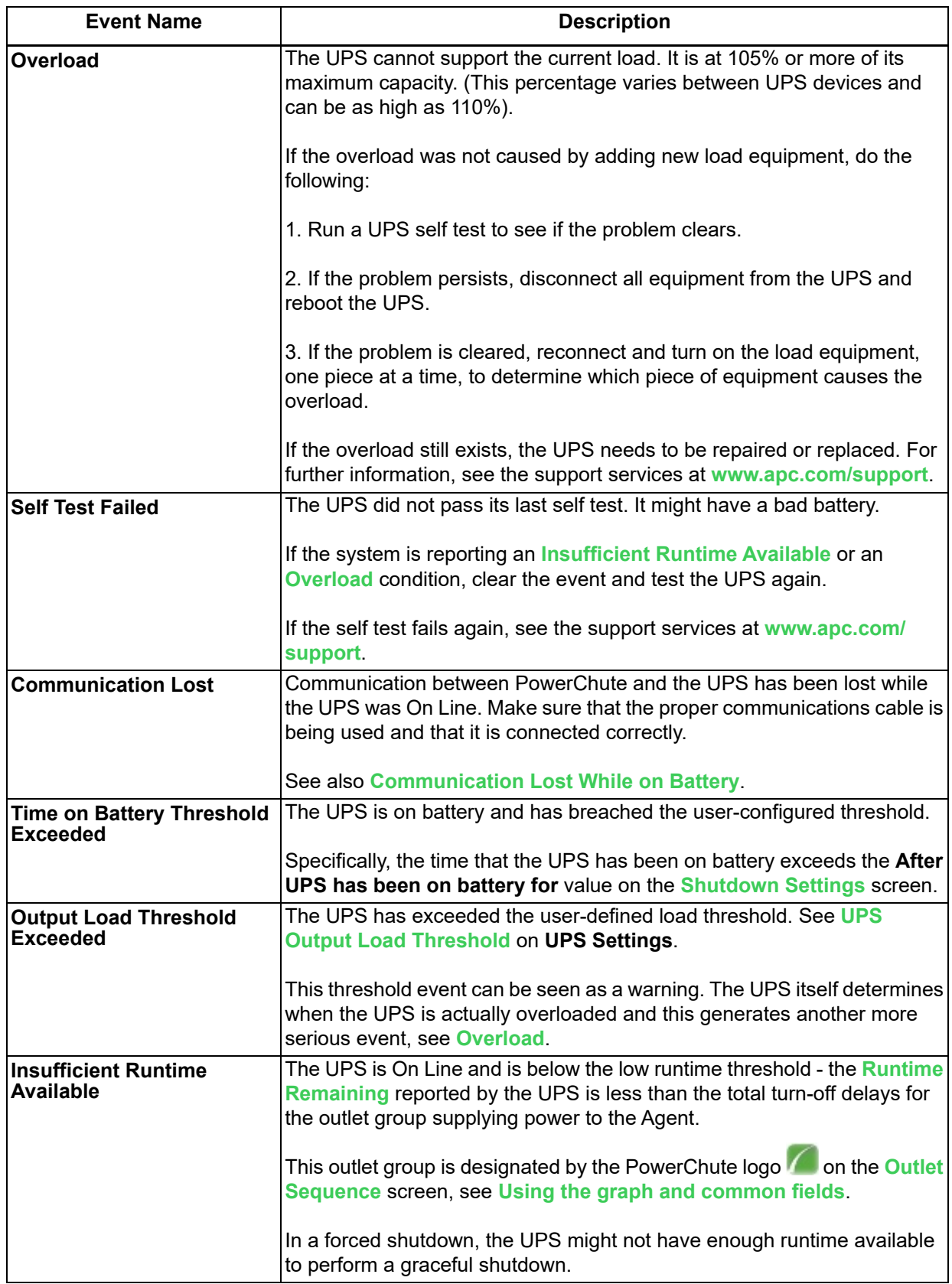

<span id="page-23-3"></span><span id="page-23-2"></span><span id="page-23-1"></span><span id="page-23-0"></span>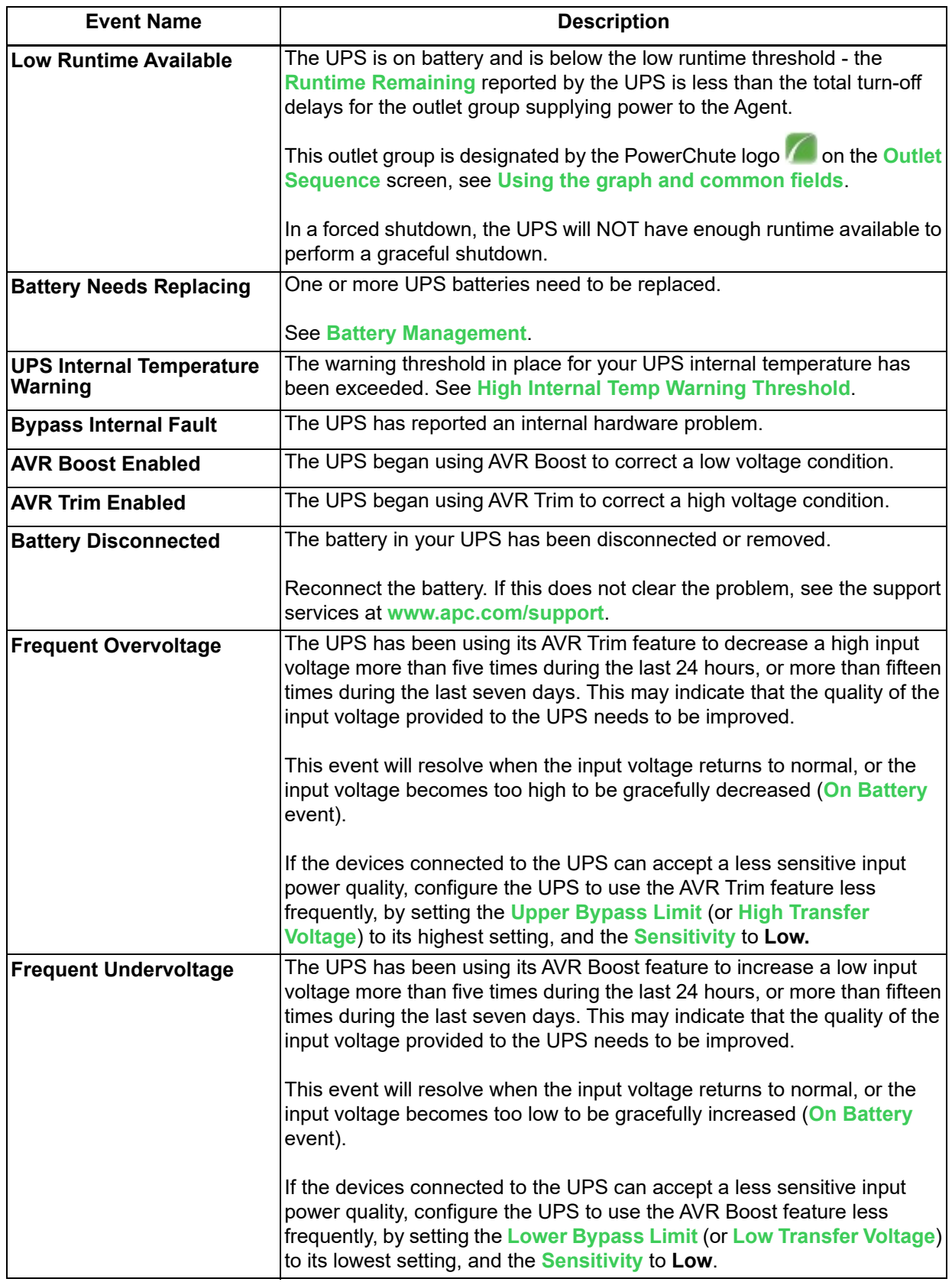

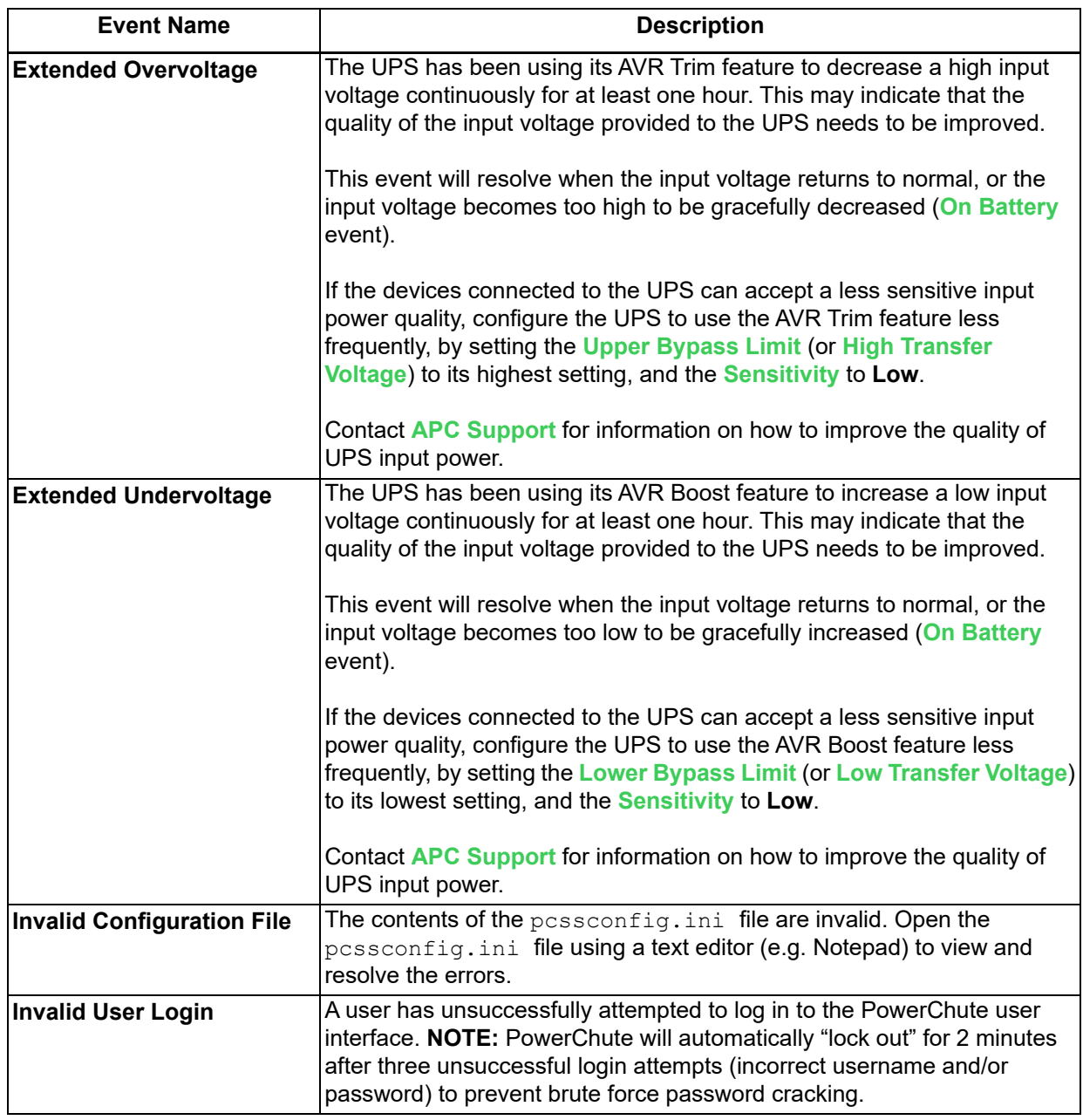

#### <span id="page-24-0"></span>**Informational events**

Informational events report data about the operation of the UPS device.

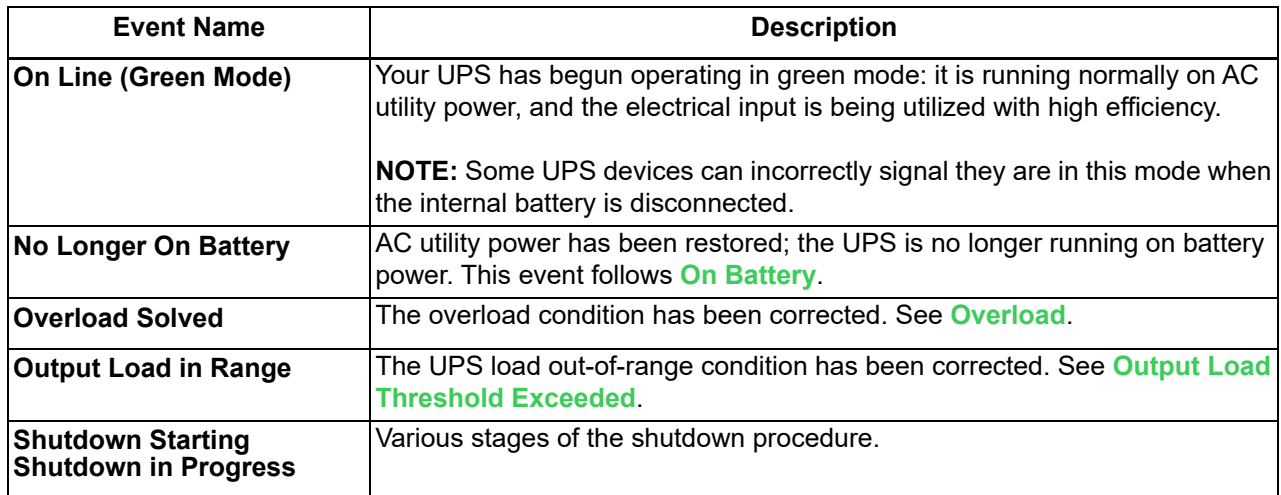

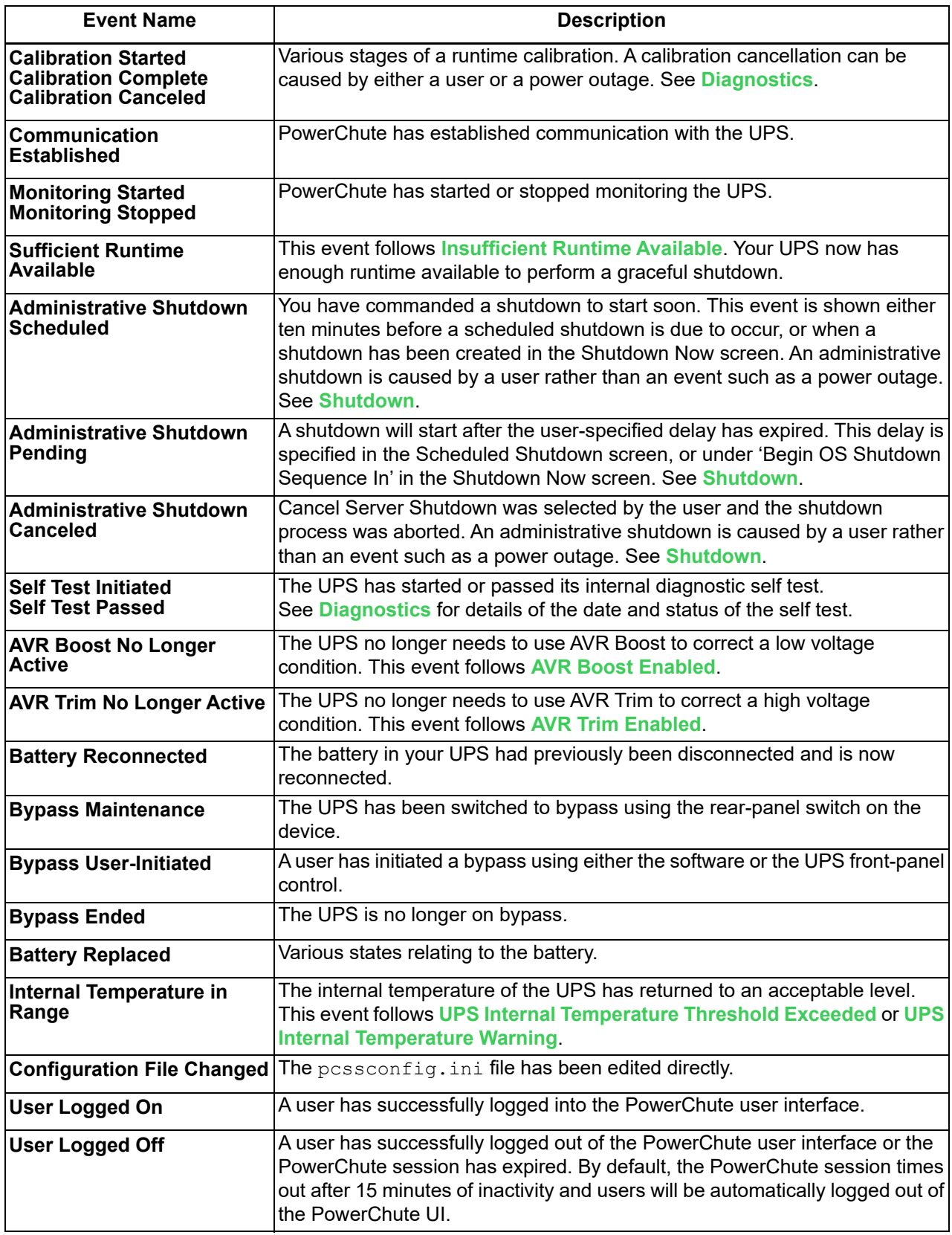

#### <span id="page-25-0"></span>**Command file durations and shutdowns**

The **Time for other applications to shut down** on the **[Outlet Sequence](#page-43-2)** screen is an important element in a shutdown (see the **[OFF sequence](#page-46-1)** for more details). The value is read-only on the **[Outlet Sequence](#page-43-2)** screen.

It represents the longest command file duration configured for any event that has shutdown enabled. **Time for other applications to shut down** is automatically updated when the longest command file duration is increased by using the **[Event Configuration](#page-20-1)** screen.

For example, the Battery Discharged and On Battery events are both configured to shutdown. If you configure the command file associated with the Battery Discharged event to have a duration of 3 minutes, and the On Battery command file duration to 4 minutes, **Time for other applications to shut down** will be 4 minutes .

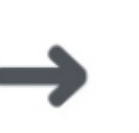

Time for other applications to shut down (Shutdown Settings)

Longest command file

## <span id="page-27-0"></span>**E-Mail Settings**

The **E-Mail Settings** screen lists the e-mail addresses of users configured to be notified when an event occurs. In order to receive e-mail notifications when an event occurs, the e-mail address must be set up here. See **[Event Configuration](#page-20-1)** for information on configuring an event to send an e-mail when it occurs.

The following five fields must be defined to enable PowerChute to send e-mail messages when events occur. (This includes messages to pagers that accept e-mail).

- **SMTP Server (Hostname, IPv4, or IPv6)** identifies the SMTP server by one of the three methods mentioned: its name, its IPv4 address, or its IPv6 address. An example hostname is mail.server.com.
- **From E-Mail Address** specifies the e-mail that the recipient gets the mail from. It is the e-mail account to be used to send notifications.
- **Port** specifies the port number from which e-mail is sent via SMTP. Port numbers can have a maximum of five digits and can be set to 25, 465, 587, or any number ranging from 5000 to 32768. If you do not enter a port number, the default of 25 is used.
- **Use SSL/TLS** defines the e-mail encryption protocol that will be used when e-mail is sent. There are three options available:
	- **None selected** if authentication is disabled, no e-mail encryption protocol will be used and e-mail will be sent unencrypted. If authentication is enabled, e-mail will be encrypted using the SMTPS protocol.
	- **SSL** e-mail will be encrypted using the SSL encryption protocol. You must select port 465 or the port your email administrator has assigned for SSL communications.
	- **TLS** e-mail will be encrypted using the TLS encryption protocol. You must select port 587 or the port your email administrator has assigned for TLS communications.

The **Enable Server Identity Check** checkbox, if selected, verifies that the provided SMTP Server has a valid certificate to ensure you are connected to the correct server. This setting reduces the risk of man-in-the-middle attacks and should be selected if SSL/TLS is selected.

Click the **Test** button to send a test e-mail to all configured recipients. This button is only enabled when valid email settings and e-mail recipients are provided. If you do not receive a test e-mail, check the pcss.log file for errors. Common reasons for the test e-mail not being received are incorrect credentials, server identity mismatch, proxy issues, the SMTP server is unreachable, or the chosen protocol is not supported.

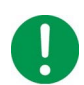

If you are using SSL/TLS and your SMTP Server uses a self-signed certificate, the certificate must be added to the trusted certificate store of the bundled Java JRE.

#### **On Windows**:

- 1. Stop the PowerChute service via the services console PowerChute Serial Shutdown or using the command net stop APCPBEAgent
- 2. Copy server.crt (or server.cer) to the security directory in the installed PowerChute directory (e.g. C:\Program Files\APC\PowerChute Serial Shutdown\jre\lib\security).
- 3. Open a command prompt with Administrator privileges and navigate to this security directory.
- 4. Execute the following command to import the email certificate into the JRE trusted certificate store:

```
..\..\bin\keytool -import –alias mailserv –file server.crt –keystore 
cacerts –storepass changeit
```
- 5. Accept the certificate when prompted.
- 6. Start the PowerChute service via the services console PowerChute Serial Shutdown or using the command net start APCPBEAgent

**NOTE:** In the above example, mailserv is the alias of the mail server used within the cert file, and server.crt is the self-signed SSL cert of the mail server. .cer files are also accepted.

For more information, see **[Replace Default PowerChute SSL Certificate](#page-59-2)**.

See also: **[Authenticating e-mail](#page-28-1)**.

• **To E-Mail Address**: See **[Adding and removing e-mail recipients](#page-28-0)**.

#### <span id="page-28-0"></span>**Adding and removing e-mail recipients**

To add an e-mail, under the **Add/Remove E-Mail Recipients** section, type an e-mail address and click the Apply button.

To remove an e-mail, select the checkbox to the right of the address, and click Apply.

Filling in the **Contact Name** and **System Location** under **Contact Information** is optional. If present, the information is included in e-mails. The name is intended to represent the person responsible for the maintenance of the UPS. The location is the physical location of the server hosting the PowerChute Agent.

See also **[Authenticating e-mail](#page-28-1)**.

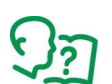

We advise testing your e-mail settings after configuration. You can do this by selecting an E-Mail checkbox for an event with **[Event Configuration](#page-20-1)**, and then create that event.

#### <span id="page-28-1"></span>**Authenticating e-mail**

Authenticating e-mail is optional. You can enable it by selecting the **Basic E-Mail for Authentication** checkbox. Contact your e-mail administrator if you're not sure about authentication.

If you are going to use authentication, you can specify a server username and password in the respective fields, but you do not have to do so. If you don't specify a server username and password, PowerChute uses the **SMTP Server (Hostname, IPv4, or IPv6)** to obtain a list of IP Addresses that are allowed to send authenticated e-mails.

### <span id="page-29-2"></span><span id="page-29-0"></span>**SNMP Settings**

PowerChute Serial Shutdown can be configured to communicate via Simple Network Management Protocol (SNMP), and can be discovered via SNMP by a Network Management System (NMS). Using SNMP and the PowerNet MIB, you can query and configure PowerChute settings, and generate SNMP traps to automatically notify you of UPS shutdown events and lost communication events.

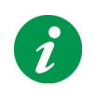

The PowerNet MIB is located in the etc directory in the PowerChute installation directory. The latest version is also available on the **[APC website](http://www.apc.com/us/en/tools/download/)**, choose **Firmware Upgrades - MIB** from the **Filter by Software / Firmware** drop-down box.

SNMPv1 and SNMPv3 are supported by PowerChute Serial Shutdown, and are enabled via the Agent web interface. The SNMP Agent is not discoverable via SNMP until SNMPv1 or SNMPv3 is enabled, and one user profile is configured.

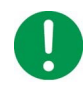

SNMPv1 is less secure than SNMPv3. SNMPv1 does not provide encryption or authentication, and the Community Name is sent over the network in plain text. To use encryption and authentication with SNMP, **[configure SNMPv3 settings](#page-30-0)**.

See:

- **[SNMP v1 Configuration](#page-29-1)**
- **[SNMP v3 Configuration](#page-30-0)**
- **[SNMP Trap Configuration](#page-30-1)**
- **[SNMP Data Points](#page-33-0)**

#### <span id="page-29-1"></span>**SNMP v1 Configuration**

Select **Enable SNMPv1 access** to configure the User Profiles required to communicate via SNMPv1. Select **Add Profile** or edit the default profile (PCSSUser) and configure:

- 1. **Community Name**: The Community Name is sent with each SNMP request to obtain access to a device. The maximum length is 15 ASCII characters.
- 2. **NMS IP/Host Name**: The IP address, Host Name or Fully Qualified Domain Name of the Network Management System (NMS). An NMS is software that is used to manage software and hardware components on the network. It can be used to manage PowerChute via SNMP by issuing SNMP GET and SET commands. The default value of 0.0.0.0 permits access from any NMS.
- 3. **Access Type**:
	- **Disable**: No SNMP GET or SET requests are permitted.
	- **Read:** Only SNMP GET requests are permitted.
	- **Read/Write**: SNMP GET and SET requests are permitted.

To edit an existing SNMPv1 user profile, click the  $\| \cdot \|$  button. To delete an SNMPv1 user profile, click the  $\overline{w}$  button.

Click **Apply** to save the SNMPv1 configuration.

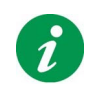

Certain Network Management Systems require the SNMP Engine ID to communicate via SNMP. The SNMP Engine ID is displayed under the Miscellaneous section of the SNMP Settings page.

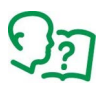

See also: **[SNMP Data Points](#page-33-0)**

#### <span id="page-30-0"></span>**SNMP v3 Configuration**

Select **Enable SNMPv3 access** to configure the SNMPv3 settings. Select **Add Profile** and configure:

- 1. **User Name**: In SNMPv3, all GET and SET requests and SNMP Traps are matched to a user profile by the User Name. Enter a user name of a length less than or equal to 32 ASCII characters.
- 2. **Authentication Protocol**: Select MD5, SHA-1 or SHA-2 (SHA256 or SHA512) protocol. It is recommended to use an SHA-2 protocol, if the NMS supports it.
- 3. **Authentication Passphrase**: Enter an authentication password for the protocol selected, of 8-32 ASCII characters.
- 4. **Privacy Protocol**: Select AES-128, AES-192, AES-192 Ex†, AES-256, AES-256 Ex†, or DES. It is recommended to use the AES-256 protocol, if the NMS and PowerChute JRE support it:

† **NOTE:** Certain SNMP Network Management Systems use a non-standard AES key extension algorithm for 192 and 256 bit key lengths. This non-standard implementation or "Key extension algorithm" is specified by the IETF.

If your NMS requires the use of the Key Extension algorithm, select Privacy Protocol options AES-192 Ex or AES-256 Ex.

- 5. **Privacy Passphrase**: Enter a privacy password for the encryption protocol selected, of 8-32 ASCII characters.
- 6. **Access Type**:
	- **Disable**: No SNMP GET or SET requests are permitted.
	- **Read**: Only SNMP GET requests are permitted.
	- **Read/Write**: SNMP GET and SET requests are permitted.

To edit an existing SNMPv3 user profile, click the  $\| \cdot \|$  button. To delete an SNMPv3 user profile, click the  $\overline{\mathbb{I}}$  button.

Click **Apply** to save the SNMPv3 configuration.

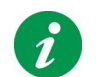

Certain Network Management Systems require the SNMP Engine ID to communicate via SNMP. The SNMP Engine ID is displayed under the Miscellaneous section of the SNMP Settings page.

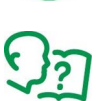

See also: **[SNMP Data Points](#page-33-0)**

#### <span id="page-30-1"></span>**SNMP Trap Configuration**

You can specify the device(s) that receive the SNMP traps generated by PowerChute for UPS critical and lost communication events.

To configure a Trap Receiver, select **Add Trap Receiver** and configure:

- 1. **Enable**: Select the checkbox to enable the Trap Receiver.
- 2. **NMS IP/Host Name**: The IP address, Host Name or Fully Qualified Domain Name of the NMS.
- 3. **Port**: The port on which the NMS will listen for incoming traps. The default port number is 162.
- 4. **SNMPv1**: Select this if you want to send the traps via SNMPv1.
	- **Community Name**: Enter the Community Name of the SNMPv1 user profile to be used as an identifier when SNMPv1 traps are sent to this receiver.
- 5. **SNMPv3**: Select this if you want to send the traps via SNMPv3.
	- **User Name**: Select the user name of the SNMPv3 user profile to be used as an identifier when SNMPv3 traps are sent to this receiver.

Click the **SNMP Trap Receiver Test** to send a test trap to the configured Trap Receiver. Check the Trap Receiver to ensure that the test trap was received.

To edit an existing SNMP Trap Receiver, click the **button.** To delete an SNMP Trap Receiver, click the  $\boxed{\overline{w}}$  button.

#### **UPS Critical Events**

PowerChute sends SNMP traps to the configured Trap Receiver(s) upon the following events:

#### **• PowerChute Shutdown Event Occurs**

When a shutdown event occurs and a Shutdown is triggered, PowerChute sends an SNMP trap to the configured Trap Receiver detailing the Event Name.

#### **• PowerChute Shutdown Event Resolved**

If the option to Send Trap when condition is cleared is enabled, when the shutdown event which triggered a Shutdown is resolved, PowerChute sends an SNMP trap to the configured NMS.

#### **Lost Communication Events**

PowerChute sends SNMP traps to the configured Trap Receiver(s) when the **[Communication Lost](#page-22-4)** event occurs.

If the option to **Send Trap when condition is cleared** is enabled, a Communications Established trap is sent when the communications lost event is resolved.

#### **Other Events**

#### **Software Update Available Trap**

When the PowerChute Auto Update functionality detects that there is a new update available; a trap is sent to the configured Trap Receiver.

#### **PowerChute Test Trap**

When configuring a Trap Receiver, a test trap can be sent to determine if the Trap Receiver is receiving the traps. See **[SNMP Trap Configuration](#page-30-1)**.

#### **Configuring SNMP Trap Notification Settings**

To configure the settings for UPS Critical Event or Lost Communication traps:

- 1. Go to **SNMP Settings > SNMP Traps**
- 2. Click on the icon next to **UPS Critical Events** or **Lost Communication Events**
- 3. Select the **Enable** checkbox to enable traps for those events.
- 4. **Delay**: Specify the length of time that Event must persist before a trap is sent. If the Event is cleared before this time, no trap is sent.
- 5. **Repeat Interval**: Specify the time interval in seconds that the trap is re-sent.
- 6. Select:
	- **Repeat until condition clears** if you want the trap to be sent at the repeat interval until the Event is cleared.
	- **Repeat X times** to specify the number of times the trap will be sent when the Event occurs.
- 7. Select **Send Trap when condition is cleared** to be notified when the Event is cleared.

**NOTE:** If the PowerChute Serial Shutdown Agent is shutdown due to a UPS Critical Event, no clearing Trap will be sent to the NMS.

See also: **[SNMP Data Points](#page-33-0)** > **SNMP Traps**

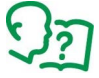

#### <span id="page-33-0"></span>**SNMP Data Points**

The following table lists the SNMP Object Identifiers (OIDs) supported by PowerChute Serial Shutdown.

**NOTE:** Your UPS may not support all SNMP OIDs listed.

<span id="page-33-1"></span>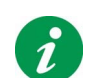

Refer to the PowerNet MIB available on the **[APC website](http://www.apc.com)** for detailed descriptions of each OID, including parameters for SET and GET operations.

#### **UPS Information**

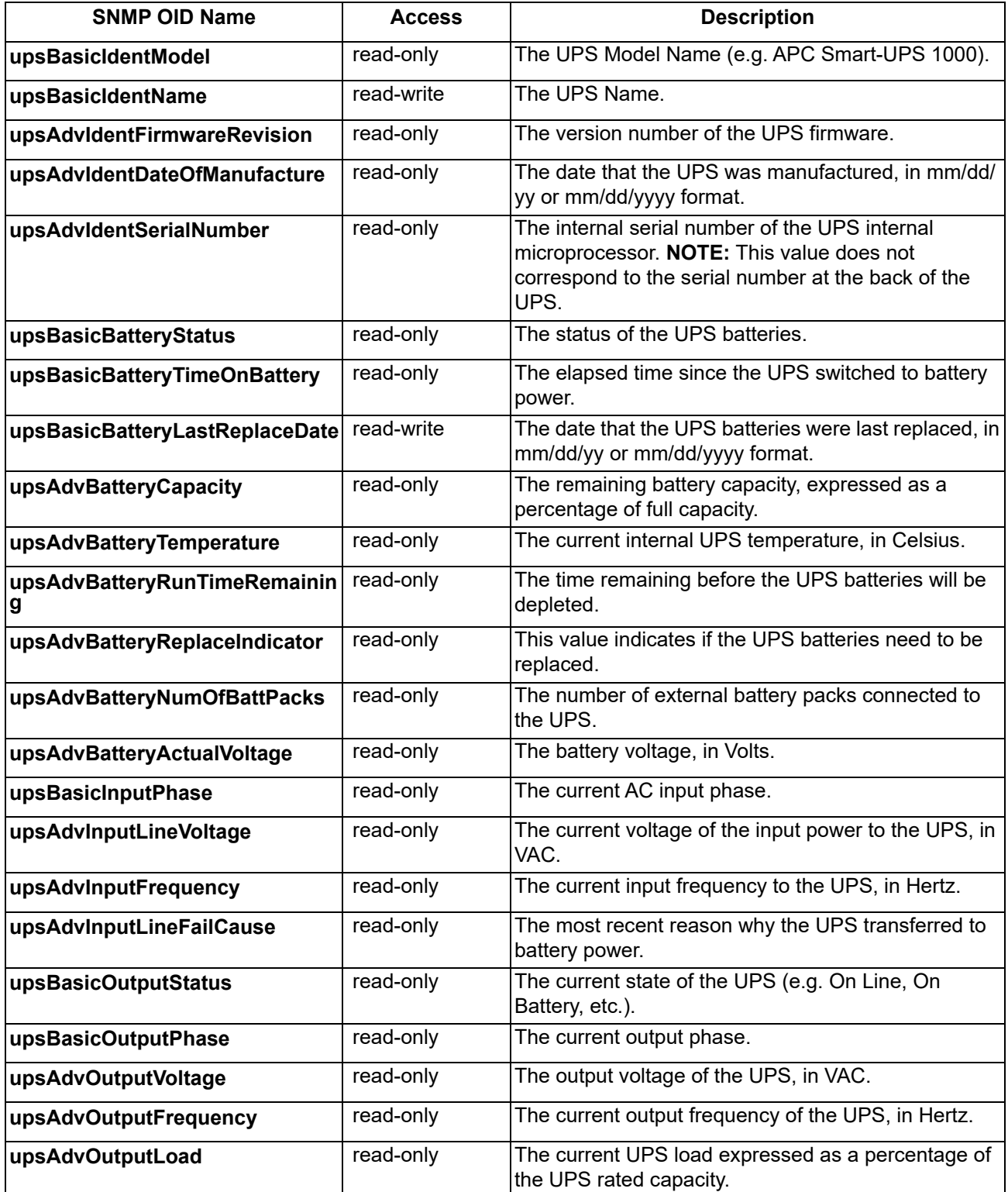

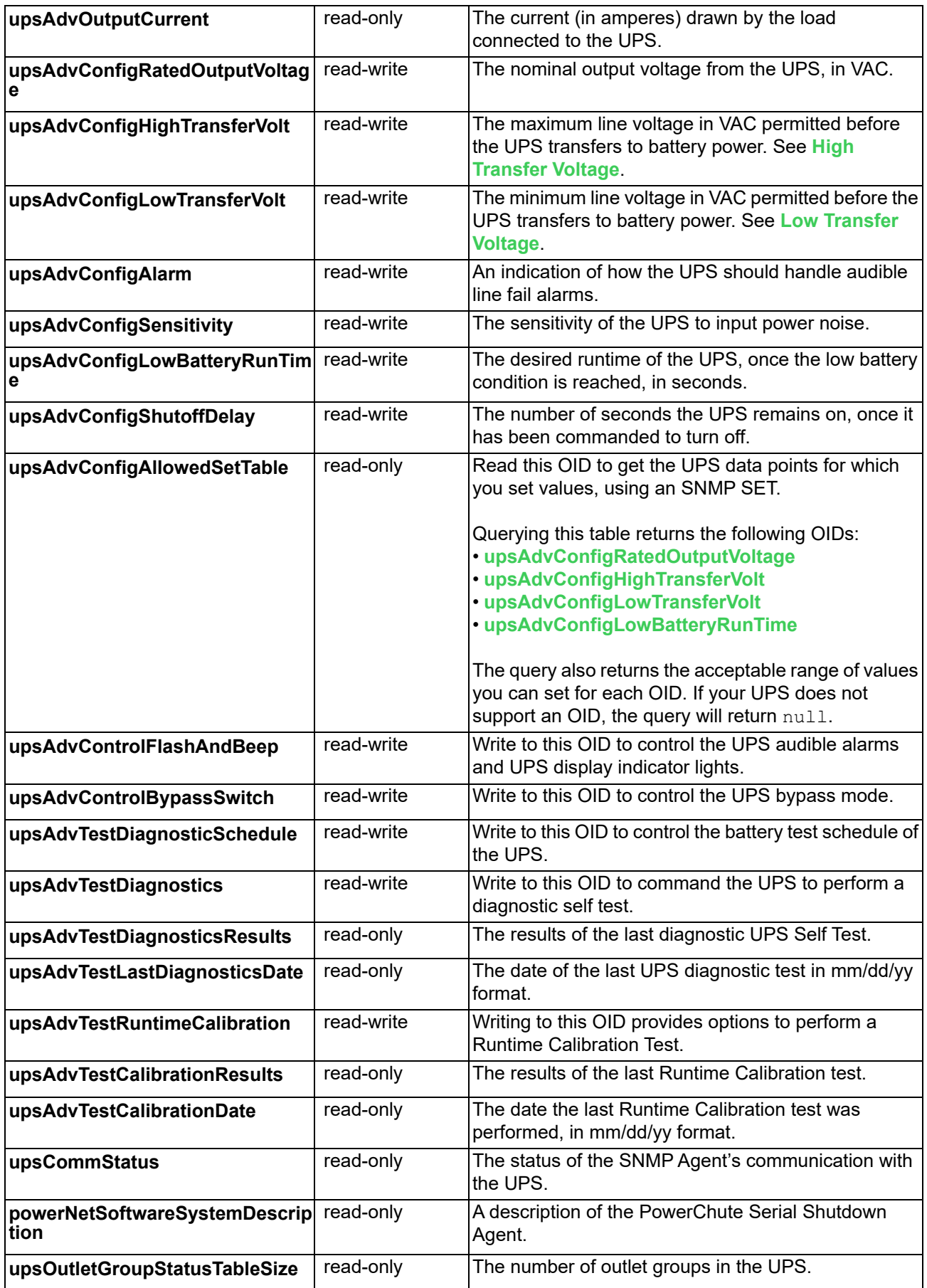

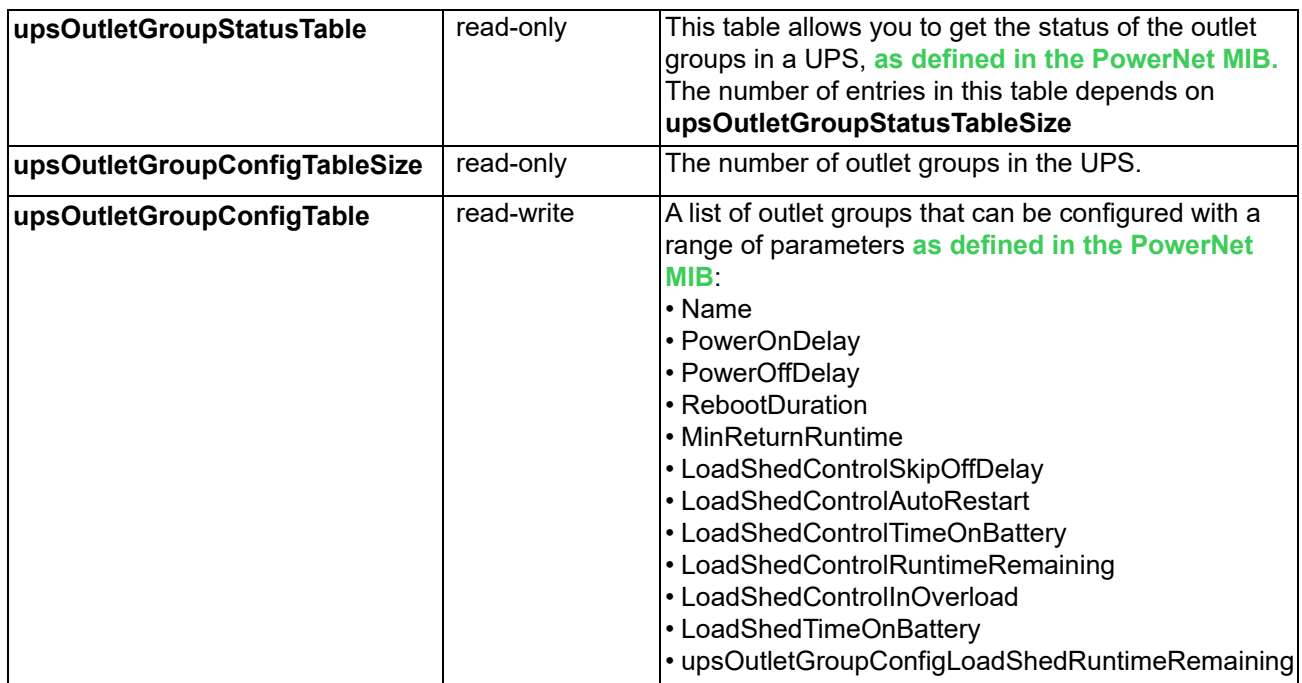

#### **PowerChute Serial Shutdown Identity Information**

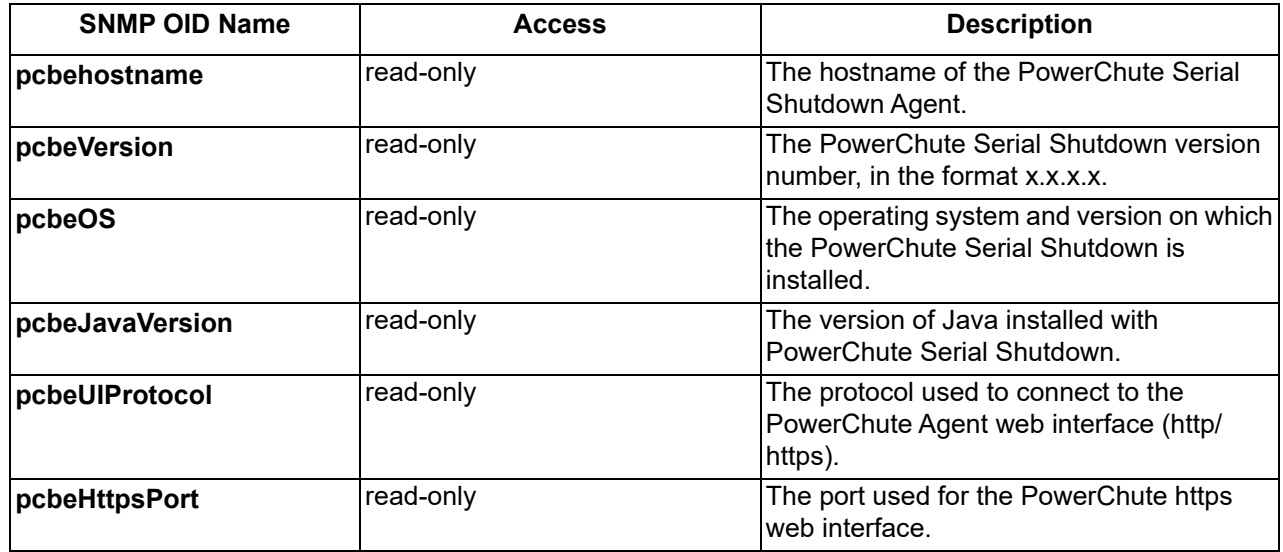

#### **PowerChute Serial Shutdown Alarm Information**

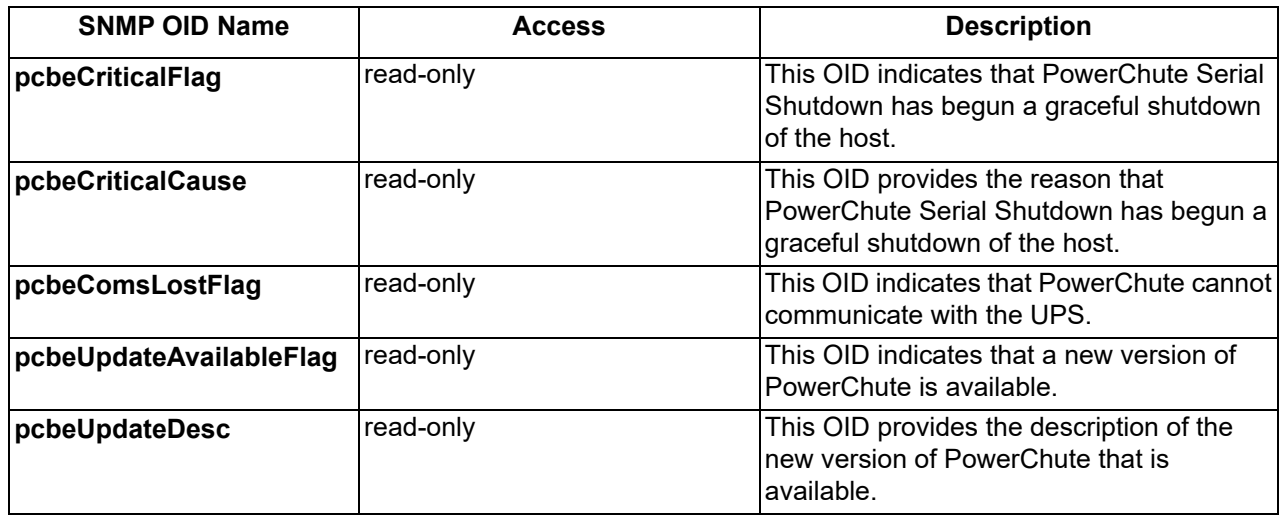

#### **SNMP Traps**

The tables below details the OID names of the SNMP traps sent by PowerChute for critical and lost communication events.

#### **UPS Critical Events**

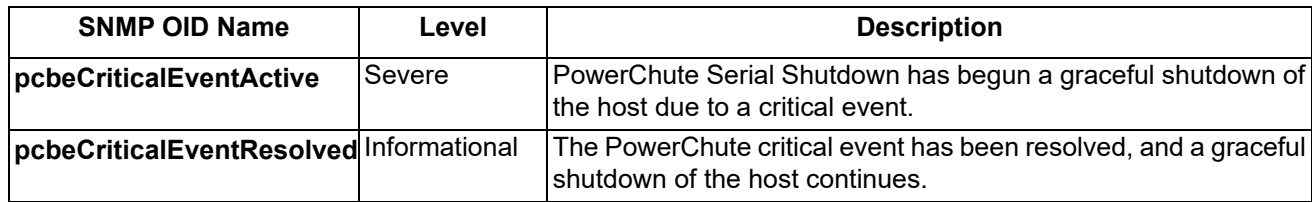

#### **Lost Communication Events**

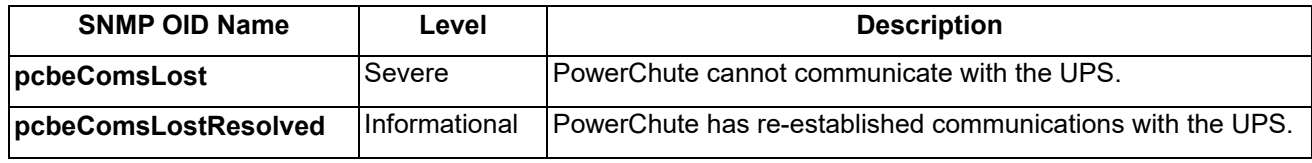

#### **Other Events**

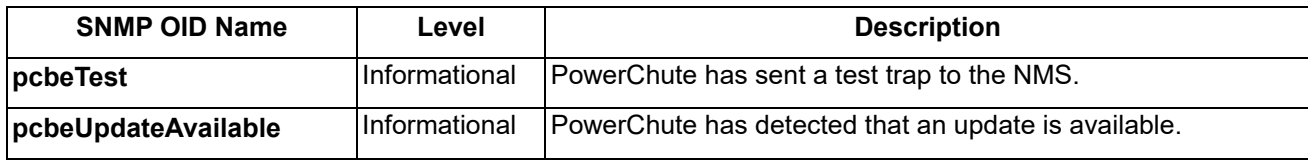

<span id="page-37-5"></span><span id="page-37-0"></span>In PowerChute Serial Shutdown, shutdowns can be initiated:

- Through an event occurring, see **[Event Configuration](#page-20-3)**.
- By using a schedule, see **[Scheduled Shutdown](#page-40-0)**.
- By manually shutting down your system, see **[Shutdown Now](#page-50-0)**.
- By manually shutting down an outlet, see **[Outlet Control](#page-49-0)**.

Shutdowns can also be initiated manually through the UPS LCD, or via UPS **[Load Shedding](#page-47-0)**, or from "outside" PowerChute, e.g. from the Network Management Card (NMC). However, using the NMC in conjunction with PowerChute Serial Shutdown is not supported.

### <span id="page-37-4"></span><span id="page-37-1"></span>**Initial Setup**

This option guides you through a series of screens that enable you to complete your shutdown configuration.

You can select this menu option at any time but this screen displays automatically until you have confirmed which outlet group is supplying power to the server hosting the PowerChute Agent (which displays on the **[Outlet Setup](#page-9-4)** screen).

The configuration screens are listed below in their display order. You can also access these screens individually at any time.

- **[Preferences](#page-60-3)**
- **[Outlet Setup](#page-9-4)**
- **[Shutdown Settings](#page-37-2)**
- **[Outlet Sequence](#page-43-0)**
- **[Scheduled Shutdown](#page-40-0)**

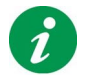

You can exit the shutdown configuration on any of the screens. When you click the Next or Advanced Setup button, your changes are saved and are retained even if you cancel out of the Initial Setup sequence before the end.

The Initial Setup screen is the default user interface until:

1.You accept the default outlet group presented by selecting the checkbox **Confirm <Outlet Group name> is powering the server with the PowerChute Agent** and clicking Apply

OR

2.You select a different outlet group in the drop-down box and click Apply.

### <span id="page-37-3"></span><span id="page-37-2"></span>**Shutdown Settings**

This screen summarizes your shutdown configuration and also enables you to configure some steps of the shutdown sequence. (This screen is also part of the shutdown configuration accessible through **[Initial Setup](#page-37-1)**).

The summary includes timing and delays, with the "base time" being the occurrence of the On Battery event. Note also that when load shedding is enabled, a warning is displayed at the bottom of this screen (see **[Load](#page-47-0)  [Shedding](#page-47-0)**).

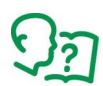

The options chosen on this screen can affect the configuration of events, set up in **[Event](#page-20-3)  [Configuration](#page-20-3)**. This can include which events are selected to cause a shutdown. Read the other sections below for further information.

See also:

- **[Power Outage Configuration](#page-38-0)**
- **[Power Outage Configuration and Shutdown on Event Configuration](#page-38-1)**
- **[Interactivity in shutdown durations](#page-39-0)**

#### <span id="page-38-0"></span>**Power Outage Configuration**

The **Power Outage Configuration** options define the response when a power problem causes the UPS to switch to battery operation.

- **Immediately** initiates a shutdown as soon as a **[On Battery](#page-21-7)** event indicates that the UPS switched to battery power.
- **After UPS has been on battery for** initiates a shutdown when the UPS has been operating on battery power for the period of time configured here.
- **At runtime limit** configures the **[Low Battery](#page-21-0)** event to shut down; this is viewable on the **[Event](#page-20-3)  [Configuration](#page-20-3)** screen.

The Low Battery event is generated when the UPS is on battery and the battery runtime falls below the number of seconds you set here.

The Battery Discharged event is generated when the UPS is on line and the battery runtime falls below the number of seconds you set here.

• **Do not shut down during a power outage** relies on the **Low Runtime Warning** event to cause a shutdown.

The Low Runtime Warning event is generated when battery runtime falls below the combined time configured for Application and Operating System shutdown: see the **Operating System and Application Shutdown** section of this screen.

**NOTE:** This Low Runtime Warning event does not display on the **[Event Configuration](#page-20-3)** screen as it is not configurable (because it *always* causes a shutdown).

When you select different radio button options here, the displayed summary information on this screen (under the **Shutdown Summary** heading) changes.

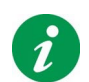

 When any of the **Outlet group turns off when** checkboxes on **[Load Shedding](#page-47-0)** are selected, this can impact how this screen works. A warning displays on this screen to inform you of this.

#### <span id="page-38-2"></span><span id="page-38-1"></span>**Power Outage Configuration and Shutdown on Event Configuration**

Choosing one of the four **Power Outage Configuration** options on Shutdown Settings (discussed above) works interactively with the Event Configuration **Shutdown** checkboxes for different events.

You can see this by selecting a radio button option here, pressing Apply, and going to the **[Event Configuration](#page-20-3)** screen to note the differences.

This is also true in reverse: changing a **Shutdown** checkbox for an event in Event Configuration can change which radio button option is selected here on Shutdown Settings.

This table summarizes the interaction:

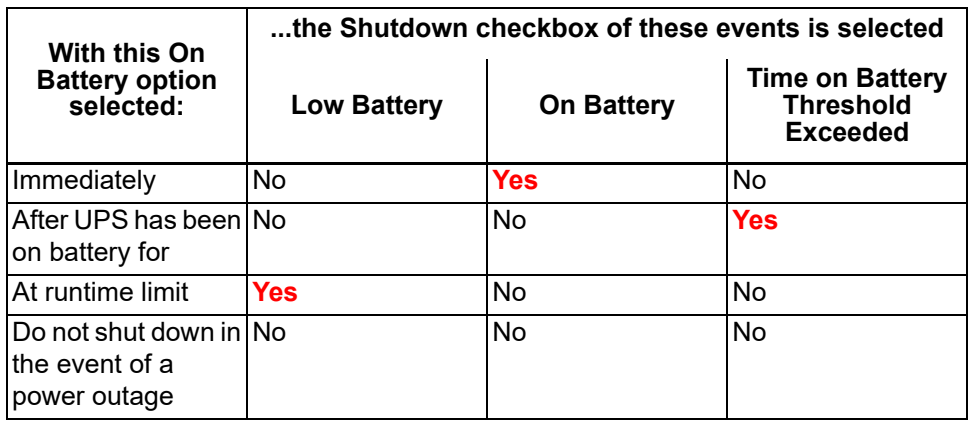

\* The **Low Runtime Remaining** event is always configured to shutdown for these **Power Outage Configuration** options. This event is only displayed in the **Event Log**, and is not configurable on the **Event Configuration** page.

For example, if you choose **Immediately** here and apply it, you will see in the **On Battery** row of **Event Configuration** that the **Shutdown** checkbox has been selected automatically.

And if you then clear the **Shutdown** checkbox for the **On Battery** event of Event Configuration, apply it, and return here to **Shutdown Settings**, the **Immediate** option will NOT be the selected option.

#### <span id="page-39-1"></span><span id="page-39-0"></span>**Interactivity in shutdown durations**

The value for **Time for operating system to shut down** on this **Shutdown Settings** screen displays as a read-only field on the **[Outlet Sequence](#page-43-0)** screen, see **OFF sequence**. By default, upon installation this value is set to 180 seconds.

Another field on this **Shutdown Settings** screen, **Time required for command file to run** under Operating System and Application Shutdown, interacts with the **Command File Execution Duration** field for the **Shutdown Starting** event on **[Event Configuration](#page-20-3)**. When they are changed, these fields automatically update each other.

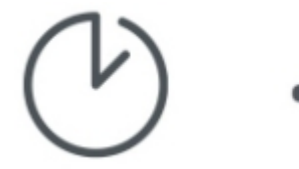

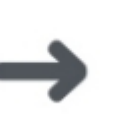

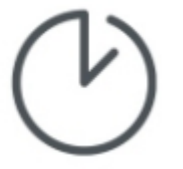

Shutdown Starting command file duration (Event Configuration)

Time required for command file to run

(Note that the **Time required for command file to run** field only displays on **Shutdown Settings** when you have chosen a command file).

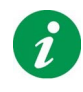

Hyper-V Server operating system shuts itself down only after shutting down its virtual machines. Allow for this in the **Time for operating system to shut down** value. Perform a test shutdown to gauge the time needed.

### <span id="page-40-2"></span><span id="page-40-0"></span>**Scheduled Shutdown**

Use this option to view and create scheduled shutdowns. (This screen is also part of the shutdown configuration accessible through **[Initial Setup](#page-37-1)**).

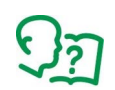

See **[Outlet Sequence](#page-43-0)** for information on setting up delays and sequencing in shutdowns.

#### <span id="page-40-1"></span>**Viewing and creating scheduled shutdowns**

The calendar view is by **month**. Move from month to month by clicking on the arrow buttons on the top left. Click on the **today** button beside the arrow buttons to make today the highlighted date.

You can schedule a shutdown to:

- **Occur once**: runs once only
- **Repeat Daily**: runs every day at the same time.
- **Repeat Weekly**: runs on the same day of the week, every week.

A schedule that displays **in red or with a red outline** indicates one of the following:

- 1.The scheduled shutdown is due to run within ten minutes. At this point, you cannot edit a schedule though you can cancel it. The schedule is labeled as **Pending**.
- 2.The schedule can't be run: something has happened since you created the scheduled shutdown. For example, you might have changed the outlet providing power to the PowerChute Agent (see **[Outlet](#page-9-4)  [Setup](#page-9-4)**).
	- –You should edit or delete this schedule, see **Creating and editing schedules**.

See also:

- **Creating and editing schedules**
- **Moving and resizing schedules**
- **[Overlapping scheduled shutdowns](#page-41-0)**
- **[Daylight savings and scheduled shutdowns](#page-42-0)**

#### **Creating and editing schedules**

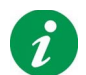

Ensure that your local time settings (timezone, date, and time) are correct. We recommend that you don't create schedules from a web user interface in a different time zone.

To **create** a schedule:

- Click on a date in the main calendar view, and the **Scheduled Shutdown** dialog displays. **NOTE:** You can only create shutdown schedules for a future time and date.
- Fill in the fields:
	- –**Schedule Name:** Provide a meaningful name for the schedule.
	- –**Shutdown sequence starts at:** Enter the date and time at which you want the shutdown sequence to begin.

**Notes:** 

- •You can define the shutdown sequence by the configuring the **[Shutdown Settings](#page-37-2)**.
- •Once you enter a date and time to start the shutdown sequence, you must consider the values of **Time required for command file to run** and the **Time for Operating System to shutdown,**

defined in the **[Shutdown Settings](#page-37-2)**, when configuring the Turn-on sequence time. The UPS cannot turn on before it has completed a shutdown.

- –**Turn-on sequence starts at:** Enter the date and time at which you want the turn on sequence to begin.
	- **NOTE:** You can define the turn on delay settings on the **[Outlet Sequence](#page-43-0)** page.
- If you select a Main Outlet Group to shut down, its Switched Outlet Groups are automatically selected also. A Main Outlet Group always turns off its Switched Outlet Groups before it turns off; see **[Outlet](#page-43-0)  [Sequence](#page-43-0)**.
- Click OK and the schedule displays back on the calendar view.
- You can enter as many schedules as you like during a session and they all display in the calendar. **NOTE:** Browser performance may suffer if you enter more than 1000 schedules.
- However, they are not saved until you press the Apply button.

To **change** or **delete** a schedule:

- Click on the scheduled shutdown in the main calendar view and the **Scheduled Shutdown** dialog displays with the current details.
- Change any field value as necessary and choose OK.
- Choose the Delete button to erase it from the calendar view.

A schedule is removed from the calendar after it runs.

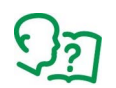

A scheduled shutdown starts with the shutdown being initiated, and ends with the turn-on command. Though the **schedule duration** does not appear to include the turn-on delays, they are added to the schedule when it is executed. See **[Outlet Sequence](#page-43-0)**.

#### **Moving and resizing schedules**

You can **move** a schedule in the calendar view by clicking and dragging. However, you can't copy a schedule.

You can **expand** a schedule into a future date, but not into a past date. Expanding can save you time because you don't need to open the Scheduled Shutdown dialog.

To expand in the calendar view, hover the mouse pointer over the right edge of the schedule until you see the double-headed arrow, and click and drag.

#### <span id="page-41-0"></span>**Overlapping scheduled shutdowns**

Two overlapping scheduled shutdowns have some or all of their timing in common.

PowerChute Serial Shutdown uses criteria to ensure that the overlapping schedules you enter make sense, as well as actually being possible to run.

To achieve this, PowerChute prevents the creation of some overlapping schedules and enforces priorities and rules, as outlined in **Guidelines for running overlapping schedules**.

#### **Guidelines for running overlapping schedules**

If schedules overlap when they have one outlet group in common, **then only one schedule is actually run**.

How does PowerChute decide which one is run? By using this logic:

A **once-off** schedule has priority over:

1.a **weekly** schedule which has priority over

2.a **daily** schedule

The starting and ending times of the schedules are irrelevant in this.

For example, see the graphic, showing two overlapping schedules which both shut down the outlet called "Main Server". Even though it begins later, the "Once off with Main Server" schedule has priority over the "Weekly for Main Server" schedule, and it is the only schedule which will run.

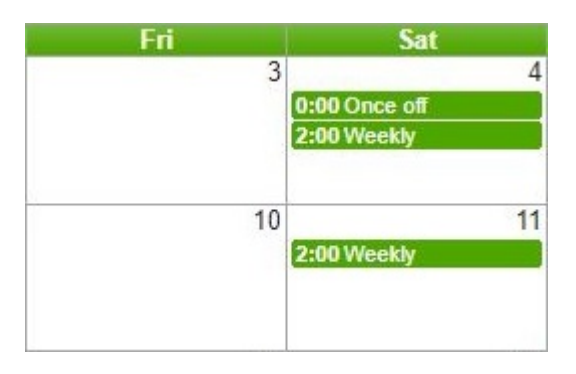

Prioritizing **once-off schedules** enables you to schedule a unique shutdown like a public holiday.

Prioritizing **weekly over daily schedules** enables you to shut down at the weekend, while maintaining daily scheduled shutdowns.

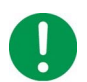

**IMPORTANT:** As indicated, a schedule could be designated to start *before* an overlapping one and still not run.

#### <span id="page-42-0"></span>**Daylight savings and scheduled shutdowns**

Don't schedule a shutdown to start or finish during a Spring daylight savings "transition hour".

The transition hour means the skipped hour when daylight savings commences in Spring.

### <span id="page-43-2"></span><span id="page-43-0"></span>**Outlet Sequence**

The Outlet Sequence screen enables you to configure your outlet groups to turn off and on in a specific sequence during a shutdown. (This screen is also part of the shutdown configuration accessible through **[Initial](#page-37-1)  [Setup](#page-37-1)**).

Additionally, you can choose whether outlet groups should automatically turn back on after a shutdown. (By default, they turn on).

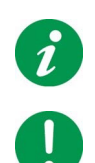

The delays on this screen apply to all shutdowns whether initiated by a power event, a scheduled shutdown, or manually by a user.

**IMPORTANT:** The **[Load Shedding](#page-47-0)** settings impact these on the Outlet Sequence screen page.

#### <span id="page-43-1"></span>**Examples of how you might use this screen**

You configure the **Off Sequencing** of your outlet groups by specifying the turn-off delays of individual outlet groups.

An example of this usage is in electronic "Point of sale" transactions, where it is essential to ensure that all the front office equipment has been shut down gracefully before the back office equipment shuts down also. This maintains the accuracy of the sales transaction data.

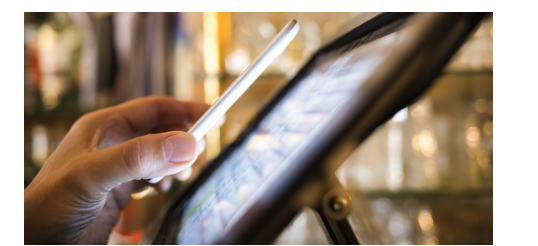

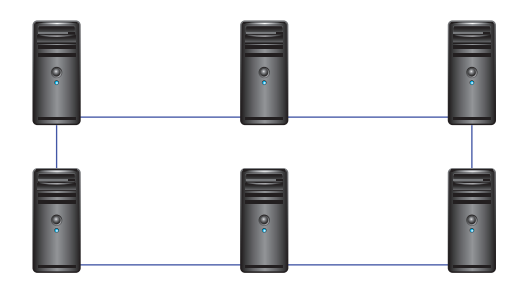

**Point of sale Back office equipment**

Similarly, **On Sequencing** is achieved by delaying the turning on of individual outlet groups. This applies when your system is starting up initially or on the return of AC utility power after an outage.

You might use on sequencing to avoid a temporary overload if all the devices connected to your UPS try to turn on at the same time. Another use might be to ensure that certain equipment, such as network switch devices, turns on before other equipment, such as servers, which need the network switch in order to communicate.

## **Turning On**

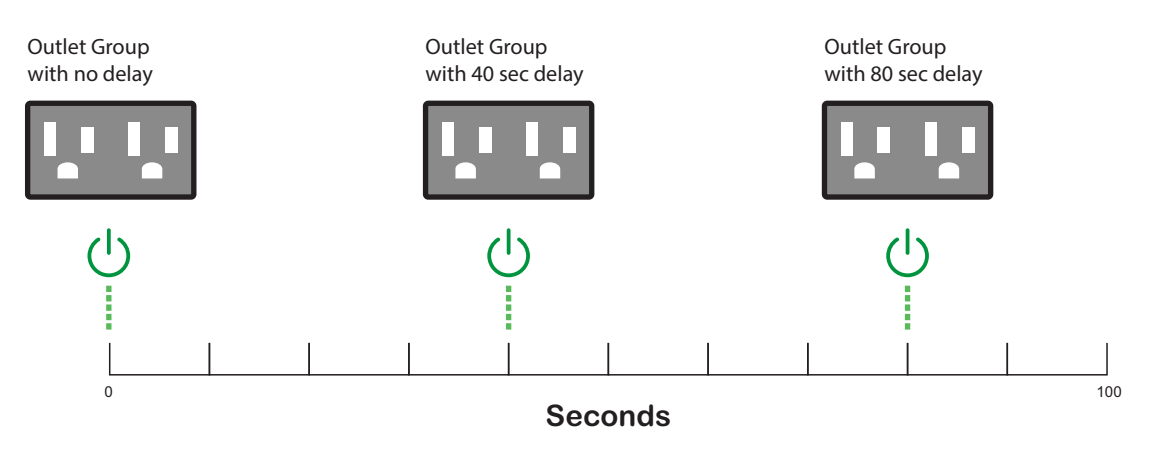

Understanding the usage of outlet groups can be facilitated by thinking of them as separate UPS devices in their functionality, or "virtual UPS devices".

#### <span id="page-44-1"></span><span id="page-44-0"></span>**Using the graph and common fields**

The graph at the top of this Outlet Sequence screen shows a timeline of delays, turn offs, and turn ons, for each outlet group included in a shutdown.

Each outlet group has its own row in the graph, with the outlet group name on the same row, to the right. The outlet group supplying power to the PowerChute Agent is designated by the PowerChute logo,

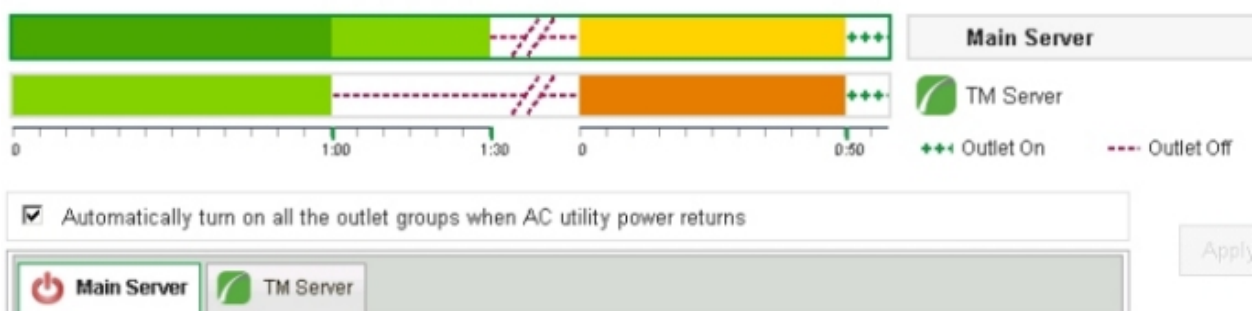

#### **Sequence Outlet Groups**

Time, in minutes and seconds, is measured along the bottom of the graph. The selected outlet group has a green border in the graph.

Move your pointer over each section in the graph to display text with information on time values for that outlet group.

View and edit the turn off and turn on values in individual fields lower down on the screen.

To move between outlets, you can either click on a different row in the graph, or select a different tab.

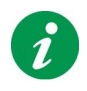

The **Automatically turn on all outlet groups when AC utility power returns** checkbox underneath the graph applies to all outlet groups displayed on this screen. If you want to turn on outlets manually after your system has turned off, clear this checkbox.

#### <span id="page-45-0"></span>**Choosing which individual outlet groups to turn off in a shutdown**

At the top of each area under the tabs, a message states whether the selected outlet group turns off during a shutdown. The outlet group supplying power to the PowerChute Agent *always* turns off during a shutdown, so **This outlet group is included in a turn-off sequence** always displays under that tab.

What displays here for other outlet groups depends on which type of outlet group — Main or Switched supplies power to *the server that the PowerChute Agent is protecting.* The different set-ups are discussed below.

**NOTE:** On Smart-UPS devices, any outlet group labeled Group 1, Group 2, is a Switched Outlet Group. Any unlabelled outlet group is a Main Outlet Group. (Some devices have no Main Outlet Group).

• If your UPS has a **Main Outlet Group** and it supplies power to the PowerChute Agent, then all outlet groups will automatically turn off. When turning off, a Main Outlet Group always turns off all the Switched Outlet Groups.

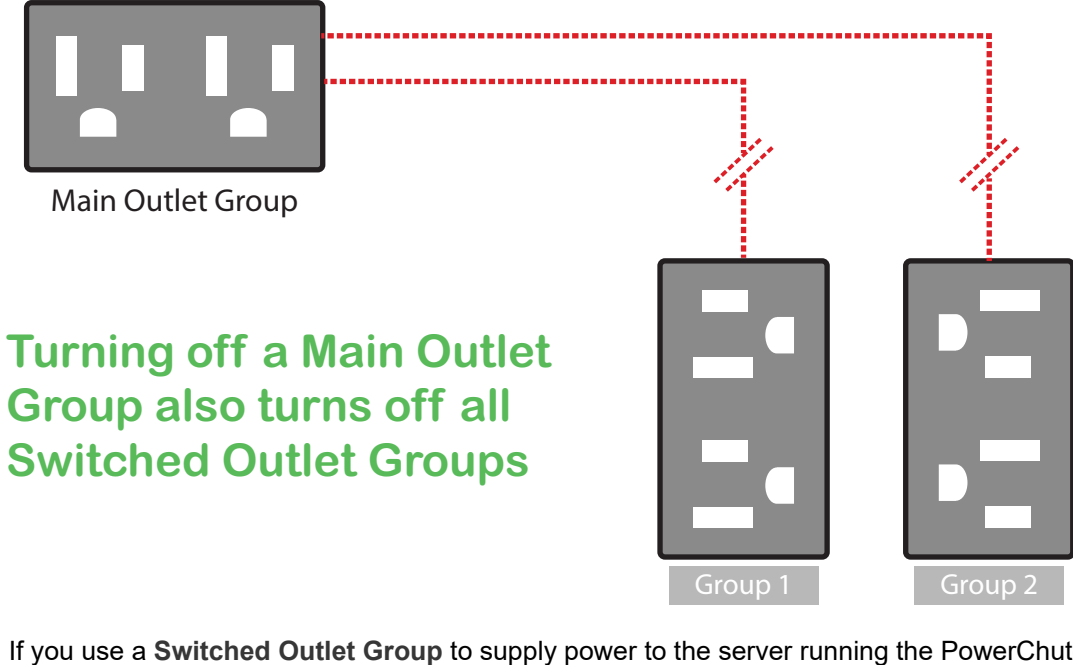

- If you use a **Switched Outlet Group** to supply power to the server running the PowerChute Agent, then that server automatically turns off in a shutdown; the Main Outlet Group has a checkbox **Turn this outlet group off** enabling you to choose whether or not to turn the group off.
	- –If you choose to turn this Main Outlet Group off, then all other Switched Outlet Groups turn off in a shutdown.
	- –If you choose not to turn off the Main Outlet Group in a shutdown, then you have the choice whether to turn off other Switched Outlet Groups.
- If you have **only Switched Outlet Groups**, then the group supplying power to the PowerChute Agent always shuts down and ALL other groups have a choice of whether to be shut down or not.

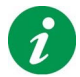

When the **Turn this outlet group off** checkbox displays, and you clear the box, then the outlet group disappears from the timeline graphic.

#### <span id="page-46-0"></span>**Deciding on delay times for individual outlet groups**

You can set delay times for both turning OFF an outlet group and turning it back ON with the **Time for outlet group to turn off** and **Time before outlet group turns on** fields respectively.

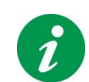

Referencing the timeline graph for individual outlet groups in comparison with any other outlet groups can be very helpful in understanding how they work in tandem.

Simply placing the mouse pointer over the different graph rows displays values and delay labels. The graph also shows the order, from left to right, of delay times coming into play.

#### <span id="page-46-1"></span>**OFF sequence**

Any Main Outlet Group can only turn off AFTER all the Switched Outlet Groups are off.

<span id="page-46-2"></span>The outlet group supplying power to the PowerChute Agent has these possible turn-off delay times:

• **Time for other applications to shut down**: this value represents a duration for applications like Siebel and Microsoft SQL to shut down gracefully and for any command file to run.

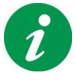

This is a read-only value here. In many circumstances, it derives from **Time required for command file to run** on **[Shutdown Settings](#page-37-2)**. However, if you configure ANY individual shutdown event to use a greater command file running time, then that is displayed here instead. (You configure this on **[Event Configuration](#page-20-3)**). See also the **[Interactivity in shutdown durations](#page-39-0)**.

• **Total time for <outlet group name> to turn off**: This displays when the PowerChute Agent outlet group is also the Main Outlet Group.

The field shows the greatest length of time configured for the other outlets groups to turn off, in the **Turn outlet group off after** field. (Any Main Outlet Group has to wait for the Switched Outlet Groups to turn off first).

• **Time for operating system to shut down**: this value is configured on the **[Shutdown Settings](#page-37-2)** screen.

### **Turn-off delays for the PowerChute Agent Outlet Group**

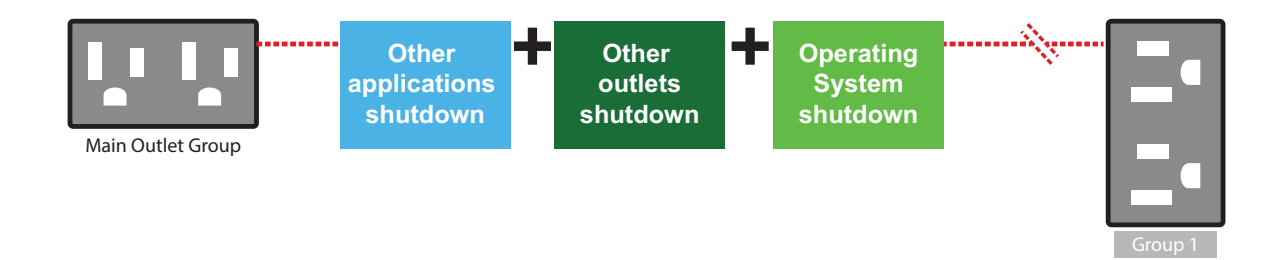

As indicated in the bullets above, any outlet group other than the group supplying power to the PowerChute Agent has this field: **Turn outlet group off after**.

#### **ON sequence**

When turning on, the Main Outlet Group turns on first, and its delays must have expired before the Switched Outlet Groups turn on.

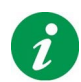

The "stay off" times and "turn on" delays are separate concepts, and have separate values.

All configured Switched Outlet Groups receive the command to start the turn-on process at the same time: their different delays can vary their actual turn on.

## **Timeline for Turning On**

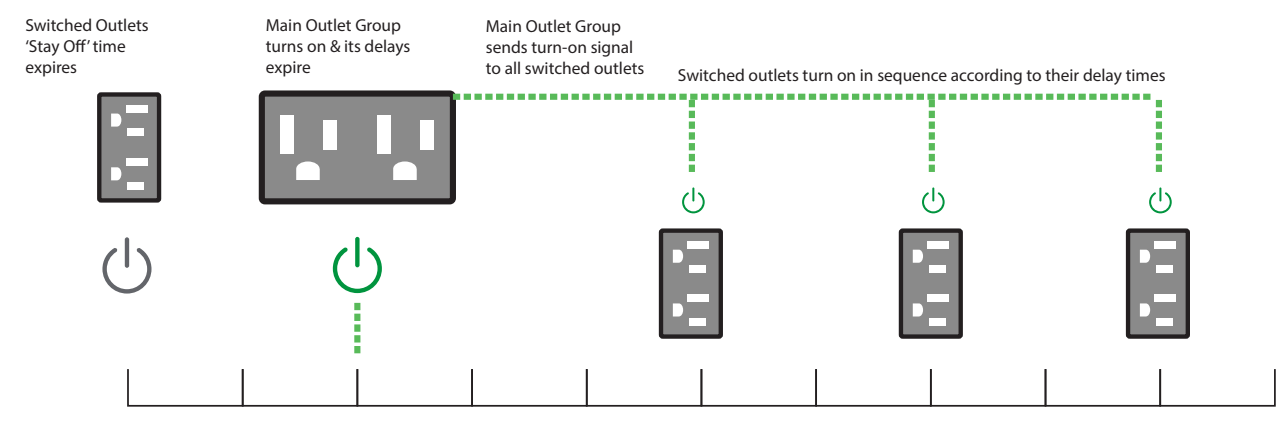

#### **Seconds**

The following fields are present for all outlet groups, Main or Switched:

- **Outlet group stays off for a minimum of**: Regardless of any other outlet group, the individual group always stays off for at least the amount of time specified here. **NOTE:** A Main Outlet Group cannot start its turn on until the Switched Outlet Groups have finished their stay-off delay times.
- **Minimum battery runtime required before outlet group turns on**: Entering a value in this field ensures that the outlet group does not turn on unless the UPS can support the load on this outlet group for this amount of time.
- **Use this additional delay to sequence outlet group turn-on**: Entering different delay values in this field causes the sequencing of turn ons. See the different possibilities below. Place the mouse pointer over the different graph rows for further information on the delay values shown.
	- –If you have a UPS with Switched Outlet Groups only: Their individual **Use this additional delay...** delay times start to count down simultaneously.
	- –If you have a UPS with both Main and Switched Outlet Groups: On the Main Outlet Group, the turn on begins after the minimum stay-off times for all outlet groups have expired and its own **Use this additional delay...** time has elapsed, in that order. On the Switched Outlet Groups, after the Main Outlet Group is turned on, their individual **Use this additional delay...** delay times begin to count down.
- **Waiting for other outlet groups** is a non-editable value that shows how long a group must wait for other outlet groups before starting its own **Use this additional delay...** delay time. It does not always have a value. (Move your pointer over the graph rows to understand this concept in practice). It can be derived from several factors:
	- –waiting for a Main Outlet Group to turn on
	- –the turn-off delays of other outlet groups
	- –the stay-off delays of other outlet groups

### <span id="page-47-0"></span>**Load Shedding**

Load shedding enables you to specify conditions to turn off power to individual Switched Outlet Groups.

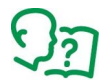

See **[Shutdown Now](#page-50-0)** for information on manually turning off outlet groups with immediate effect.

An example of using this load shedding option would be for turning off non-critical loads like monitors when the UPS is running on battery or is overloaded. This would preserve the battery charge and the runtime for essential loads.

Another example would be to disable an automatic restart after an overload in order to investigate the cause of the overload before turning the outlet group back on.

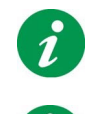

Load shedding is available for UPS devices with Switched Outlet Groups but NOT for a Main Outlet Group. If your UPS has no Switched Outlet Groups, then the menu item does not display.

**IMPORTANT:** The Load Shedding settings impact those on the **[Outlet Sequence](#page-43-0)** page! You should clear the top three checkboxes if you don't want to use load shedding.

If you have more than one Switched Outlet Group, click on the relevant tab.

When any checkbox is selected under the **Outlet group turns off when** heading, and the individual condition is met, then that outlet turns off. It is NOT necessary for all three conditions to be met to have the outlet group turn off.

The UPS determines when an overload event occurs, see **[Overload](#page-22-5)**.

If you have selected the **UPS Overload condition exists** checkbox and an overload occurs which turns off the outlet group, it might not be possible to turn the outlet group back on without first clearing the checkbox.

As displayed under **Associated actions**, you can enable two actions to occur when load shedding turns off an outlet group.

• The **Use Turn Off Delay** value is derived from **[Outlet Sequence](#page-43-0)**.

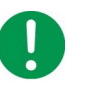

The turn-off delay is NOT observed with an overload *even if you select* Use Turn Off Delay.

It is observed with the other two labels: Time on battery exceeds and Remaining runtime while on battery falls below.

• You can configure an outlet group to restart by selecting **Turn on outlet group automatically when AC utility power returns**.

### <span id="page-49-1"></span><span id="page-49-0"></span>**Outlet Control**

The Control Outlet Groups screen shows you the name and present status of each outlet group on your UPS. In addition you can specify actions to occur immediately by choosing from lists in the drop-down boxes.

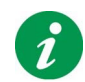

No actions are available for the Main Outlet Group unless all Switched Outlet Groups are turned off, and their status here is displayed as Off.

The possible types of **status** for each outlet group are:

- $\cdot$  On
- On, turning off
- On, processing shutdown
- On, processing reboot
- On, processing sleep
- On, processing shutdown for load shedding
- Off
- Off, turning on
- Off, processing shutdown
- Off, processing reboot
- Off, processing sleep

To choose an **action** for an outlet group, select it from the drop-down box and click Apply. These actions include rebooting which is useful for bringing unresponsive equipment back into operation. The Off action can be used to prevent other people from adding unauthorized equipment to a UPS.

The available actions are below, (see also **[Outlet Sequence](#page-43-0)**):

- **Off with Delay** turn off the outlet group power while enforcing the configured delays.
- **Off Immediately** turn off the outlet group power without any delays.
- **Shut down with Delay, AC restart** turn off the outlet group while enforcing the configured delays; if AC utility power subsequently returns, the outlet group will restart, with configured delays.
- **Shut down Immediately, AC restart** turn off the outlet group without any delays; if AC utility power subsequently returns, the outlet group will restart, with configured delays.
- **Reboot with Delay** turn off and restart the outlet group while enforcing all the configured turn-off and turn-on delays.
- **Reboot Immediately** turn off immediately; restart the outlet group with the configured delays.

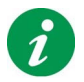

This user interface always displays a confirmation screen before carrying out any of these actions. Use the Confirm button on that screen to continue with the action or Cancel to stop. The confirmation screen also specifies any configured delays in seconds.

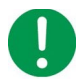

**IMPORTANT:** Setting the UPS LCD to read-only and turning off the outlet group with the PowerChute Agent will necessitate a UPS reboot to turn the outlet group back on. See **[UPS LCD](#page-17-1)  [is Read-Only](#page-17-1)** and the table footnote.

### <span id="page-50-1"></span><span id="page-50-0"></span>**Shutdown Now**

Use the Shutdown Now screen to initiate a shutdown sequence, either immediately or within fifteen minutes. You can also control how and when the UPS turns on after the shutdown.

The screen can be used as a quick alternative to scheduling a once-off shutdown.In addition, it gives you the option of manually turning on power to the UPS after a shutdown.

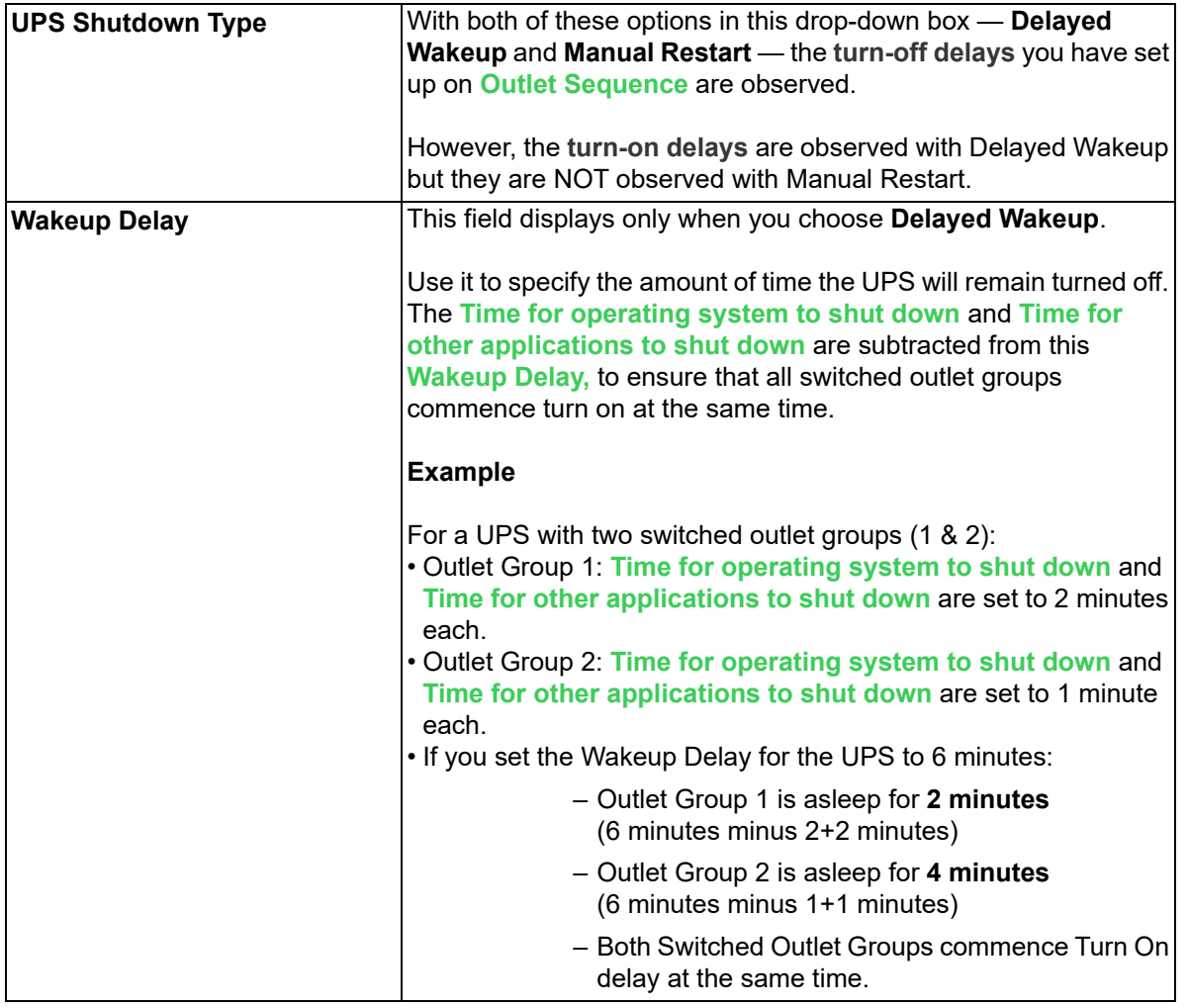

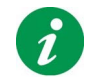

Use the **Cancel Pending Shutdown** button on this screen if you change your mind about shutting down. It displays on this screen before the shutdown commences.

# <span id="page-51-0"></span>**Logging**

### <span id="page-51-1"></span>**Event Log**

A PowerChute event can be critical, warning, or informational. An example of a critical event is a low battery, and a warning event could be when power to the UPS has been interrupted. Informational events are everyday occurrences such as the monitoring of your system has started, or a self test has passed.

The **View Event Log** screen lists and classifies the recent UPS events and the date and time each event occurred. The list starts with the most recent events. See **[Event Configuration](#page-20-3)** for descriptions of events.

To export the log to a text file, EventLog.txt, click the **Export** button. View this file in C:\Program Files\APC\PowerChute Serial Shutdown\agent (or wherever it is installed).

To delete the contents of the event log, click the **Clear Log** button at the bottom of the screen.

Click **Refresh** to view events that might have occurred after you first displayed this screen.

## <span id="page-51-2"></span>**Energy Usage Log**

PowerChute stores the connected UPS device's energy usage in a log file, located in the  $C:\Peraran$ Files\APC\PowerChute Serial Shutdown\agent\energylog directory (or wherever it is installed).

The energy usage logs have the following structure:

```
2010timestamp;realLoad(watts);relativeLoad(percentage);calculatedLoad(watts)
```
For example: 368633153;200.0;200.0;200.0

#### <span id="page-51-3"></span>**Reading the Log File**

**Timestamp:** To interpret the timestamp:

- 1. Calculate the difference between the UNIX timestamp starting point (01/01/1970) and the 2010timestamp value from the log (01/01/2010), which is 1262304000.
- 2. Add the timestamp value from the log file (for example 368633153) to 1262304000, which equals 1,630,937,153.
- 3. Using a third-party tool such as **[Epoch Converter](https://www.epochconverter.com/)**, enter the value calculated in step 2 into the text box and click **Timestamp to Human date**. The output will reveal the timestamp:

Converting 1630937153:

Assuming that this timestamp is in seconds:

GMT: Monday, September 6, 2021 2:05:53 PM

Your time zone: Monday, September 6, 2021 3:05:53 PM GMT+01:00 DST

Relative: 2 days ago

**Load Entries:** Each entry in the log file captures the UPS device's energy usage in Watts over a 5-minute period. If the realLoad column has a value other than null, it will be used. If the realLoad value is null, the calculatedLoad is used instead. If both values are null, the line is skipped. For example: 368633153;200.0;200.0;200.0 equals 200.0 Watts.

#### <span id="page-52-0"></span>**Calculating Energy Usage**

To convert the load value in Watts used in 5 minutes into kilowatt hours (kWh), divide the load value by 12,000. For example: 200.0 Watts used in 5 minutes equals 0.01666667 kWh. This 12,000 value is calculated using the following formula:

- 1. Multiply the load value by 300,000 to convert the interval from 5 minutes into milliseconds (5 x 60 x 1000).
- 2. Divide the value by 3,600,000,000 to convert the interval into seconds, then hours, and then from Watts to Kilowatts (3600 x 1000 x 1000).

### <span id="page-52-1"></span>**Data Log**

The View Data Log screen logs are sorted by date, then time, with the most recent data appearing at the top of each screen. This table gives a brief description of the fields:

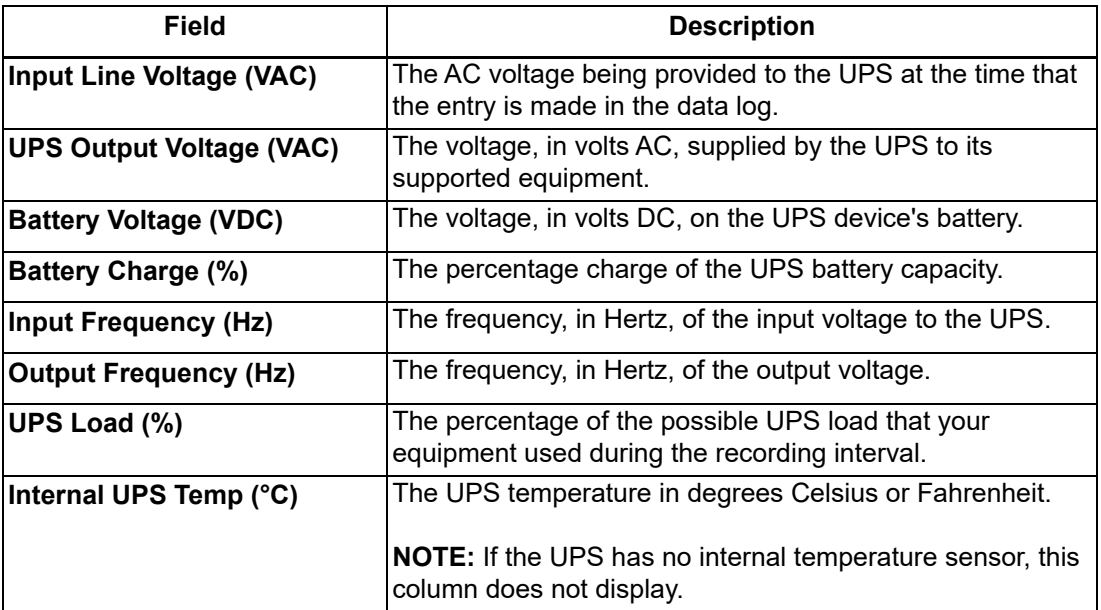

Use the **Show / Hide Columns** button to hide any of the displayed columns, other than date and time which cannot be hidden.

Click the button to display the column checkboxes and clear any checkbox to hide that column. This feature affects the display only; all data is still recorded.

By clicking and dragging on a column heading, e.g. Output Frequency (Hz), you can move and re-arrange columns. To return to the original, default arrangement, click on the **Reset Columns** button.

To delete all records in the data log, click **Clear Log** at the bottom of the screen.

Click **Refresh** to view new data since you first displayed this screen.

### <span id="page-52-3"></span><span id="page-52-2"></span>**Log Settings**

Log Settings enables you to configure the recording parameters of both the Event and Data Logs. This includes disabling logging. If event logging is disabled, the options relating to logging in **[Event Configuration](#page-20-3)** are also disabled.

The Event Log records individual event occurrences. The Data Log, by contrast, provides you with a snapshot of your system by recording values at regular time intervals.

Use **Event Log Entry Expiration** and **Data Log Entry Expiration** to choose a time interval for deleting log entries. For example, if you choose a month, then entries are deleted when they are a month old.

#### <span id="page-53-0"></span>**Log files taking up disk space**

The log files can take a lot of disk space on your server. Be aware of this when you configure the options on this screen:

- With the **Expiration** fields (Event Log Entry Expiration and Data Log Entry Expiration), choosing *a long time interval* could mean that your log eventually takes up a lot of disk space.
- The **Data Recording Interval** field specifies how often the data is recorded to the Data Log. The *smaller the interval*, the more times the data is recorded and the larger the log file.
- If you choose **Do Not Delete Entries**, the files might get very large after a period of time.

<span id="page-54-0"></span>Energy Management enables you to monitor the energy consumption of equipment attached to your UPS. This includes carbon dioxide consumption and your energy costs.

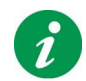

Energy Management accesses data on Schneider Electric servers by using the Internet.

## <span id="page-54-1"></span>**Energy Reporting**

The energy report gives you information on **Energy** consumed in kilowatts per hour and the **Cost** incurred in your local currency.

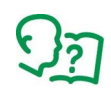

On installation, PowerChute references your operating system and determines your system locale. From the locale, PowerChute determines average prices and emissions for your country. (See **[Energy Settings](#page-54-4)**).

**CO2**: The carbon dioxide that was emitted in generating this energy. This is measured over the chosen time period in kilograms or pounds.

Carbon dioxide is a greenhouse gas — it traps heat radiation that would otherwise escape from Earth — and is a primary cause of climate change.

#### <span id="page-54-2"></span>**Energy report time span**

The energy report period is by default from the PowerChute Serial Shutdown **installation date** to **today**.

You cannot enter a date prior to the PowerChute installation date in the **From** field. You cannot enter a date after today's date in the **To** field.

If you change the From date, this new date becomes the default, whereas the To date is always today's date.

(If you have performed a PowerChute upgrade, the **From** date is still the *original* installation date).

#### <span id="page-54-3"></span>**Energy usage reported by the UPS**

For some UPS devices, cumulative energy from your UPS is displayed in the **Cumulative energy from your UPS** field at the bottom of the screen. This will always correspond to the kWh on the UPS LCD. It is the total energy usage of the UPS, so will also include any energy used prior to the PowerChute installation.

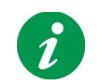

If you replace the UPS supporting your server with another UPS, the existing energy report values are not deleted.

### <span id="page-54-4"></span>**Energy Settings**

With this screen, you can change the country used in energy calculations, the cost of your energy, and your CO<sub>2</sub> emissions calculation.

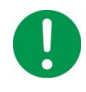

If you change your country here, ALL historical values, including CO<sub>2</sub> emissions, are deleted. This is because energy costs vary between countries, so the historical costs would be very likely inaccurate.

The country selected is used to calculate average costs. However, if you know your energy costs from your electricity bill, then you can use the **Cost per <Kilowatt/ Pounds> Hour** column to input a different value.

Click on <sup>+</sup> at the foot of the **Energy Cost History** table to add another row.

Click on  $\leq$  to edit a row and  $\bar{u}$  to delete a row.

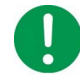

If you delete a row, it will not be used in any future energy calculation.

#### <span id="page-55-0"></span>**Energy calculation**

The costs and dates on display here combine to generate the report on **[Energy Reporting](#page-54-1)**.

For example, suppose your screen by default displays 04/25/2017 with a cost of 0.1. You add a row with a date of 10/30/2017 and a cost of 0.15.

For the example, let's say today's date is January 3, 2018 (displayed as 01/03/2018).

In calculating the total cost, the Energy Reporting screen uses the 0.1 cost per hour for the dates 04/25 to 10/29 in 2017, and the 0.15 cost per hour for the period from 10/30/2017 to 01/03/2018.

<span id="page-56-1"></span><span id="page-56-0"></span>The About dialog provides information about the UPS, and the system connected to the UPS.

#### **UPS Information Parameters**

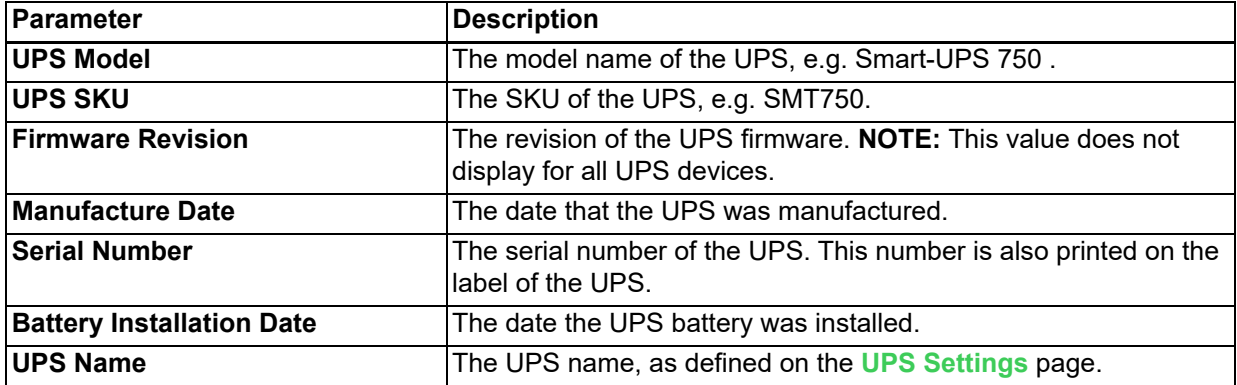

#### **Protected System Information**

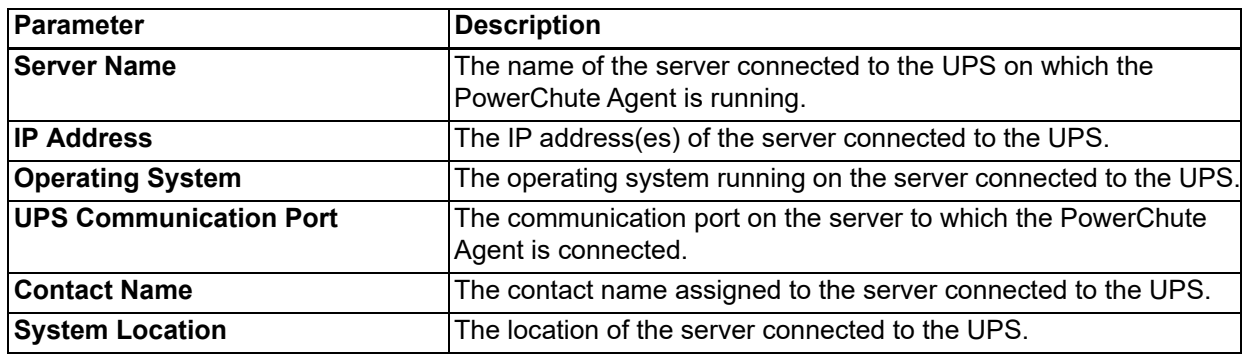

#### **Product Version**

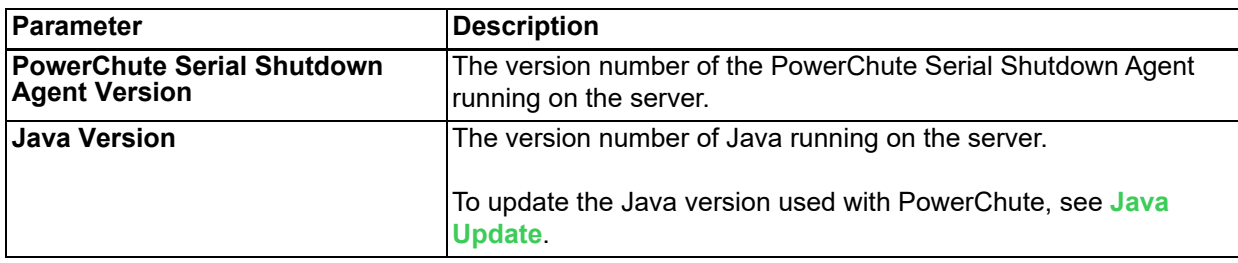

## <span id="page-57-1"></span><span id="page-57-0"></span>**PowerChute Configuration File**

PowerChute stores some configuration settings in a file called pessconfig.ini, located in the Agent directory in the installed PowerChute directory. If the default location was chosen during installation, the pcssconfig.ini file can be found at:

**•** C:\Program Files\APC\PowerChute Serial Shutdown\agent for Windows systems

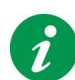

It is not recommended to edit the  $\cos$ config.ini file directly as this may lead to invalid configurations.

It is not recommended to delete the possconfig.ini or possconfig backup.ini files from the installation directory. Deleting these files will result in the PowerChute service not starting, and PowerChute must be uninstalled and re-installed.

PowerChute stores the below settings to the configuration file:

- **• [Scheduled Shutdown](#page-40-2)**
- **• [SNMP Settings](#page-29-2)**

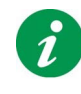

SNMPv3 passphrases are not saved to the configuration file as they need to be stored securely. When the configuration file is copied over to another machine, you must manually enter the passphrases. For more information, see Knowledge Base article **[FA360658](http://www.apc.com/us/en/faqs/FA360658)** on the **[APC website](http://www.apc.com/us/en/faqs/home/)**.

#### **[• Language Settings](#page-6-3)**

After you have configured one installation of PowerChute, you can use the pessconfig.ini file to apply the same configuration to another copy of PowerChute on a different machine.

To apply the settings on the target machine:

- 1. Stop the PowerChute service. For more information, see Knowledge Base article **[FA360654](http://www.apc.com/us/en/faqs/FA360654)** on the **[APC](http://www.apc.com/us/en/faqs/home/) [website](http://www.apc.com/us/en/faqs/home/)**.
- 2. Replace the existing copy of pessconfig.ini in the Agent directory.
- 3. Start the PowerChute service.

#### <span id="page-57-3"></span><span id="page-57-2"></span>**Resetting your Username and Password**

If you have forgotten the username or password created during installation, you can reset the credentials by using the pcssconfig.ini file:

1. Open the  $pcessionfig.ini$  file with a text editor (e.g. Notepad) and add the following:

```
[Credentials]
username=
password=
```
Enter the new username and password directly after the equals sign.

- The username must be between 6 and 128 characters in length.
- The password requires:
	- Minimum 8 and maximum 128 characters in length
	- 1 upper and lower case letter
	- 1 number or special character
	- The username cannot be part of the password.

**NOTE:** The username and password cannot contain double-byte characters.

- 2. Save the pcssconfig.ini file.
- 3. Restart the APC PBE Agent service. See Knowledge Base article **[FA360654](http://www.apc.com/us/en/faqs/FA360654)** on the **[APC website](http://www.apc.com/us/en/faqs/home/)** for more information.
- 4. If the username and password meet the requirements, the [Credentials] section is deleted from the pcssconfig.ini file, and the new credentials are ready to use.
	- $-$  If the credentials entered in passconfig.ini do not meet the requirements, an error is written to the file. Check the file for the error, adjust the credentials accordingly, and restart the Agent service.
- 5. Log in to the PowerChute web interface with your new credentials.

### <span id="page-58-1"></span><span id="page-58-0"></span>**Java Update**

The Java Update feature enables you to change the Java Development Kit (JDK) used by PowerChute to any other JDK already installed on your system. Follow the steps below to update the Java version used by PowerChute:

1. Download a valid JDK on your system. JDKs can be downloaded from the **[Adoptium OpenJDK](https://adoptium.net/) [website](https://adoptium.net/)**.

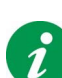

PowerChute v1.0 ships with Adoptium OpenJDK 17.0.3+7 LTS release. You can only update the Java version used with PowerChute to a 64-bit JDK.

[The Java versions supported by PowerChute are posted on the APC website at](http://www.apc.com/wp/?um=100) **[https://](http://www.apc.com/wp/?um=100) www.se.com/dsu/ug/pcssCT**.

2. Navigate to the PowerChute installation directory, and create a new folder called "Updates". If the default installation directory was chosen during installation, this location will be:

– C:\Program Files\APC\PowerChute Serial Shutdown\Updates for Windows systems

- 3. Copy the Java file (tar.gz or zip) downloaded in Step 1 above to the Updates directory.
- 4. Navigate to the **[About](#page-56-1)** dialog in the PowerChute UI. Under **Software Updates**, the downloaded Java file will be listed in a drop-down box in the **Java Update Available** field.
- 5. Select the Java version you want to update PowerChute to use from the drop-down box, and click **Update Java**.
- 6. An authentication dialog will appear asking for your PowerChute credentials if you are upgrading the Java version used for the first time. Enter your credentials and click **Sign In**. Upon successful authentication, the Java upgrade process begins.
- 7. PowerChute restarts automatically during the Java upgrade process. Wait 3-5 minutes for the Java version to successfully update.
- 8. When the PowerChute service restarts, refresh your browser and navigate to the **[About](#page-56-1)** dialog. The **Java Version** field will be updated to show the new Java used by PowerChute.

## <span id="page-59-2"></span><span id="page-59-0"></span>**Replace Default PowerChute SSL Certificate**

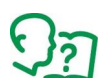

For information on how to replace the default PowerChute SSL certificate, see the PowerChute Serial Shutdown **[Security Handbook](https://www.apc.com/us/en/download/document/SPD_CCON-PCBESECURITY_EN)**, available on the **[APC website](https://www.apc.com)**.

## <span id="page-59-1"></span>**Third Party Licenses**

Third party licenses used in PowerChute Serial Shutdown are available to view in the THIRDPARTYLICENSEREADME.txt file in the Agent directory. If the default location was chosen during installation, this text file can be found at:

**•** C:\Program Files\APC\PowerChute Serial Shutdown\agent for Windows systems

## <span id="page-60-3"></span><span id="page-60-1"></span><span id="page-60-0"></span>**Customer Experience Improvement Program (CEIP)**

PowerChute's Customer Experience Improvement Program (CEIP) provides us with the information that enables us to improve our product and services, and helps us to advise you on how best to deploy and configure PowerChute.

As part of the CEIP, we will collect certain information about how you configure and use PowerChute Serial Shutdown in your environment. This information is completely anonymous, and cannot be used to personally identity any individual. For more information, please refer to the **[CEIP Frequency Asked Questions](https://www.apc.com/us/en/download/document/SPD_CCON-PCCEIP_EN/)** on the APC website.

By default, you are participating in the PowerChute CEIP. If you prefer not to participate, unselect the **Join PowerChute Customer Experience Improvement Program ("CEIP")** checkbox in the PowerChute Customer Experience Improvement Program page. You can join or leave the CEIP at any time.

### <span id="page-60-2"></span>**PowerChute Updates**

PowerChute automatically checks for updates and informs you if a new version of the software is available to download. This update check sends anonymous PowerChute environment data to the Schneider Electric update server.

The **Enable PowerChute Updates** checkbox is selected by default. If you prefer to opt-out of checking for updates, unselect this checkbox.

## <span id="page-61-1"></span><span id="page-61-0"></span>**PowerChute Files ZIP Archive**

To help the PowerChute team resolve customer issues, the PowerChute files ZIP archive feature creates a ZIP archive of the necessary PowerChute configuration files for troubleshooting. This feature can be found in the **Troubleshooting** section in the **[About](#page-56-1)** dialog. This ZIP archive will be saved in the Agent directory in the installed PowerChute directory. If the default location was chosen during installation, the PCSSFiles-<TimeStamp>.zip file can be found at:

• C:\Program Files\APC\PowerChute Serial Shutdown\agent for Windows systems

The PowerChute configuration files exported to the ZIP archive are:

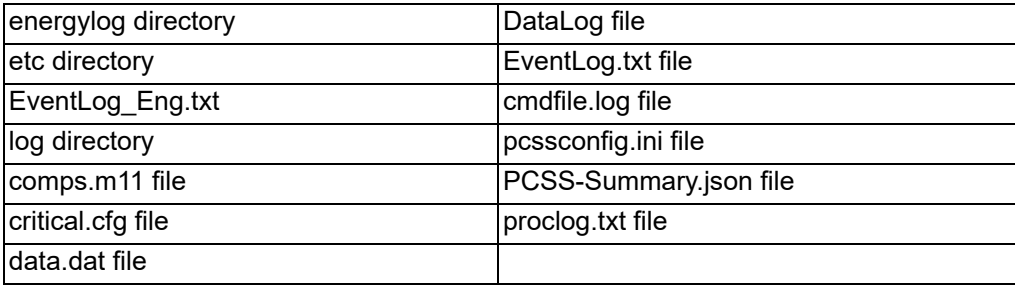

If you have a PowerChute customer issue, contact your regional **[Technical Support team](https://www.apc.com/support/contact-us/)**, and provide the PcssFiles-<TimeStamp>.zip file to help resolve your issue.

# **APC by Schneider Electric Worldwide Customer Support**

Customer support for this or any other product is available at no charge in any of the following ways:

- Visit the APC by Schneider Electric web site, to access documents in the APC Knowledge Base and to submit customer support requests.
	- **[www.apc.com](https://www.apc.com)** (Corporate Headquarters) Connect to localized APC by Schneider Electric web site for specific countries, each of which provides customer support information.
	- **[www.apc.com/support/](https://www.apc.com/support)** Global support searching APC Knowledge Base and using e-support.
- Contact the APC by Schneider Electric Customer Support Center by telephone or e-mail.
	- Local, country-specific centers: go to **[www.apc.com/support/contact](https://www.apc.com/support/contact)** for contact information.

For information on how to obtain local customer support, contact the APC by Schneider Electric representative or other distributor from whom you purchased your APC by Schneider Electric product.

As standards, specifications, and designs change from time to time, please ask for confirmation of the information given in this publication. © 2023 Schneider Electric. All Rights Reserved. Schneider Electric, APC and PowerChute are trademarks and the property of Schneider Electric SE, its subsidiaries and affiliated companies. All other trademarks are property of their respective owners.